# SDK for Android

VMware Workspace ONE UEM

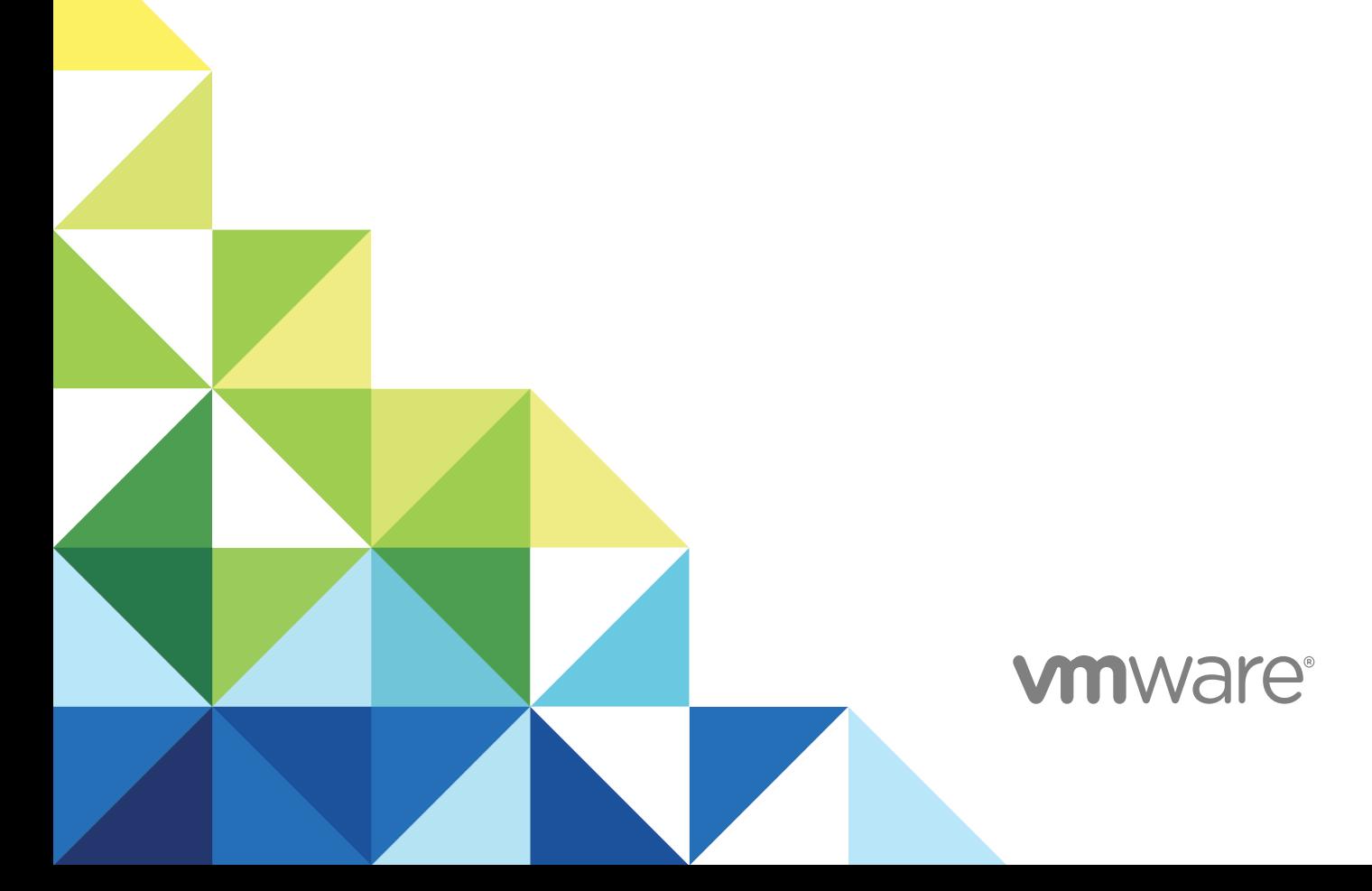

You can find the most up-to-date technical documentation on the VMware website at:

#### <https://docs.vmware.com/>

If you have comments about this documentation, submit your feedback to

[docfeedback@vmware.com](mailto:docfeedback@vmware.com)

**VMware, Inc.** 3401 Hillview Ave. Palo Alto, CA 94304 www.vmware.com

Copyright  $^\circ$  2019 VMware, Inc. All rights reserved. [Copyright and trademark information.](http://pubs.vmware.com/copyright-trademark.html)

# **Contents**

#### **1** [Introduction to the VMware Workspace ONE SDK for Android 5](#page-4-0)

[Requirements 6](#page-5-0) [Required Libraries and Dependencies for Migration to the Latest SDK Version 6](#page-5-0) [Internally Deployed Applications 9](#page-8-0) [Sideload a Debug Version of the Application for Developing 9](#page-8-0) [Whitelist Publicly Deployed SDK-Built Apps 10](#page-9-0) [ISV App Keys 13](#page-12-0) [SDK Profile Refresh Interval 20](#page-19-0)

#### **2** [Libraries to Integrate the Client SDK 22](#page-21-0)

[Set Up Gradle for the Client SDK 22](#page-21-0) [Implement the Client SDK Broadcast Receiver 23](#page-22-0) [Initialize the Client SDK 25](#page-24-0)

#### **3** [Import the Libraries and Set Up Gradle for AWFramework 26](#page-25-0)

[Run a Process Before Initialization, Optional 27](#page-26-0) [Application Delegation Options 28](#page-27-0) [Delegate Method for Java 28](#page-27-0) [Delegate Method for Kotlin 30](#page-29-0) [Initialize the AWFramework 30](#page-29-0) [The SDKContext and Custom Data Encryption 33](#page-32-0) [APIs for Copy and Paste Restrictions 34](#page-33-0) [Configure Dynamic Branding in the Console 35](#page-34-0) [Configure Dynamic Branding in the Code 35](#page-34-0) [Configure Dark Mode 37](#page-36-0) [Code Apps to Use the SDK to Send Push Notifications with FCM 37](#page-36-0) [Configure Push Notifications in the Console 39](#page-38-0) [Send Push Notifications Through Internal Applications with GCM and Workspace ONE UEM 39](#page-38-0) [Code Push Notifications in the Application 41](#page-40-0) [APIs to Use Custom Certificates for Your SDK-Built Apps 42](#page-41-0) **4** [Set Up Gradle and Initialize the AWNetworkLibrary 44](#page-43-0) [Use the AWNetworkLibrary 45](#page-44-0)

[Application Tunneling 45](#page-44-0) [Integrated Authentication 46](#page-45-0) [SCEP Support to Retrieve Certificates for Integrated Authentication 47](#page-46-0) [APIs for a Pending Status from the SCEP Certificate Authority 48](#page-47-0)

**5** [Run SDK-Built Applications on Huawei Devices 52](#page-51-0)

# <span id="page-4-0"></span>Introduction to the VMware Workspace ONE SDK for Workspace ONE SDK for<br>Android

The Workspace ONE SDK for Android allows you to enhance your enterprise applications with MDM capabilities. You can use VMware Workspace ONE $^{\circledR}$  UEM powered by AirWatch features that add a layer of security and business logic to your application.

The Workspace ONE SDK for Android has several components or library sets. The SDK component you use dictates what features you can add to your applications. For example, apps with basic MDM functionality, can use the Client SDK and omit importing the AWFramework or the AWNetworkLibrary. Whatever features used, your application must integrate the corresponding library.

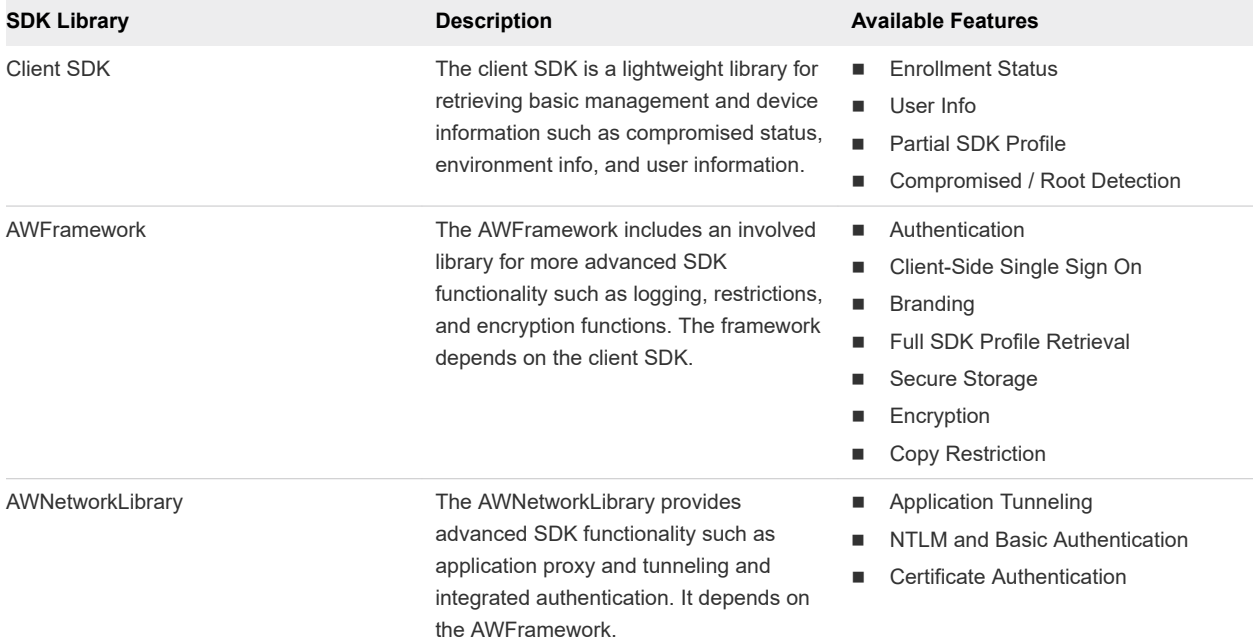

This chapter includes the following topics:

- **n** [Requirements](#page-5-0)
- [Required Libraries and Dependencies for Migration to the Latest SDK Version](#page-5-0)
- **n [Internally Deployed Applications](#page-8-0)**
- <sup>n</sup> [Whitelist Publicly Deployed SDK-Built Apps](#page-9-0)
- **n** [SDK Profile Refresh Interval](#page-19-0)

# <span id="page-5-0"></span>Requirements

You must have the listed systems and knowledge to use the components of the VMware Workspace ONE SDK for Android v19.9.

- <sup>n</sup> Android API level 16 or later
- <sup>n</sup> Android Studio with the Gradle Android Build System (Gradle) 3.3.0 or later
- **Norkspace ONE Intelligent Hub v5.3 or later for Android or Workspace ONE 3.0 or later**
- Workspace ONE UEM console v9.4 or later

You must migrate to AndroidX to use Workspace ONE SDK for Android v19.8. Refer to [Migrating to](https://developer.android.com/jetpack/androidx/migrate) [AndroidX](https://developer.android.com/jetpack/androidx/migrate) for steps to migrate to AndroidX.

## Access the SDK

Download the SDK package from [My Workspace ONE](https://my.workspaceone.com/products/Workspace-ONE-SDK). You must have permissions to access this site. Speak with your Workspace ONE UEM representative for access.

### SQLCipher Support and Migrating Databases

The Workspace ONE SDK for Android uses SQLCipher 4.2.0 by default. In an application upgrade scenario, the SDK handles database migration. However, if an application uses additional databases, you must migrate them.

To migrate and upgrade an existing database and preserve data and schemas, use the new default settings and use PRAGMA cipher\_migrate. For more information, access [SQLCipher 4.0.0 Release](https://www.zetetic.net/blog/2018/11/30/sqlcipher-400-release/).

## Emulators and Testing SDK-Built Applications

The SDK does not support testing in an emulator.

# Required Libraries and Dependencies for Migration to the Latest SDK Version

Add the necessary libraries and add dependencies to Gradle when you migrate to the latest Workspace ONE SDK for Android. Also, ensure that the base classes have the latest code.

Always upgrade the dependent libraries with the SDK because the dependent libraries that are packaged with the SDK are upgraded with every new version of the SDK.

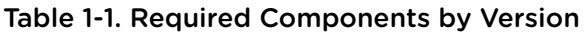

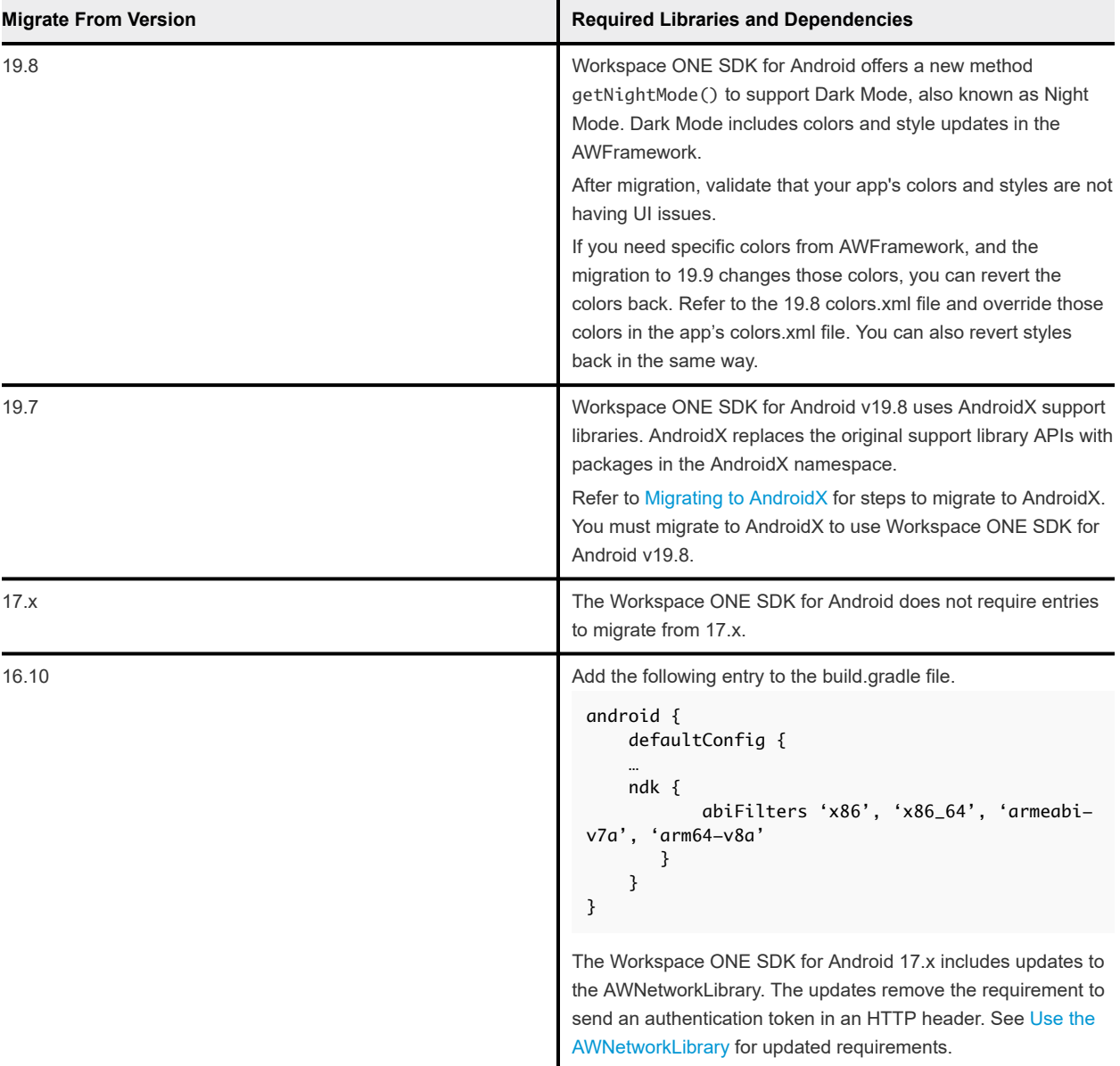

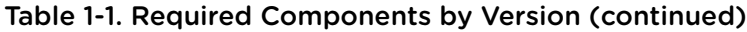

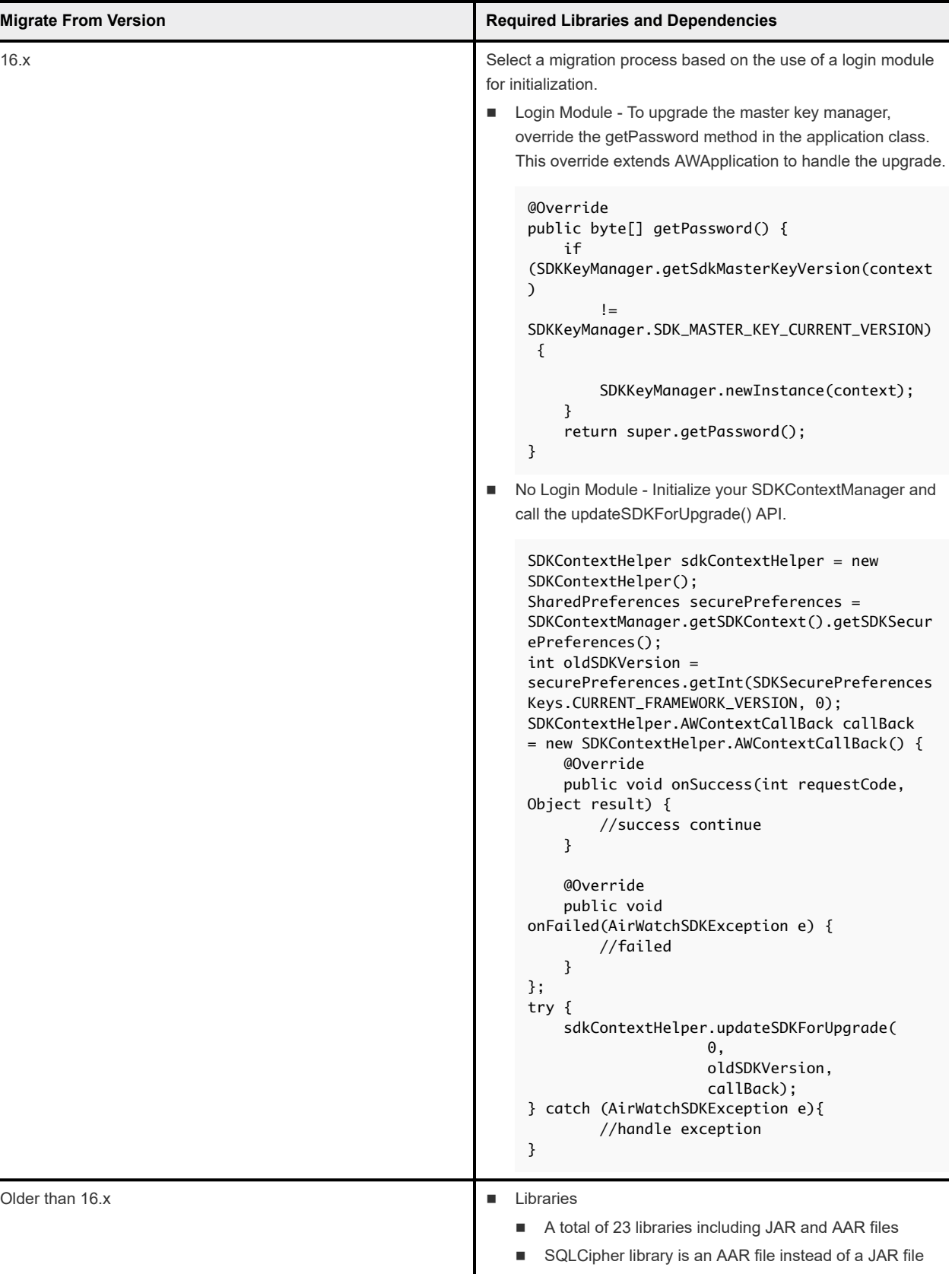

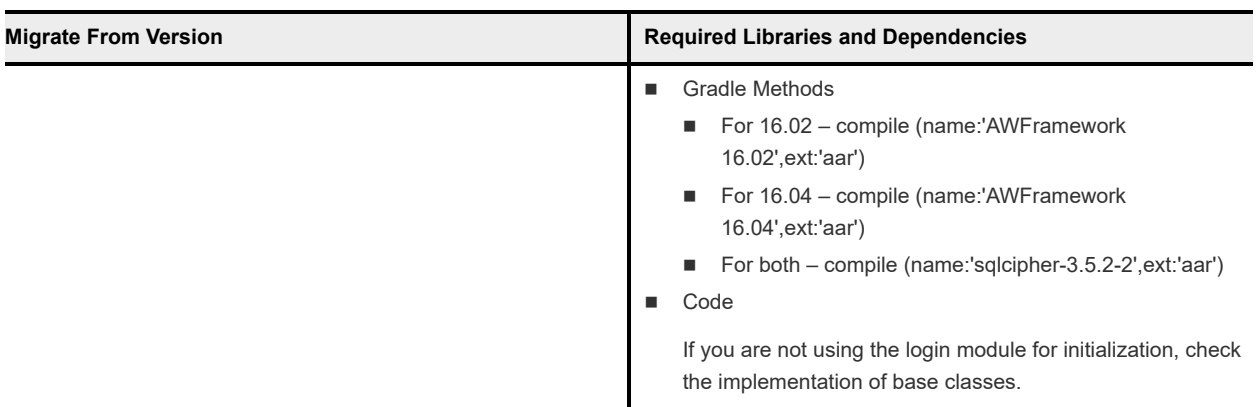

#### <span id="page-8-0"></span>Table 1-1. Required Components by Version (continued)

## Internally Deployed Applications

Upload an internal application to the Workspace ONE UEM console to establish trust between the SDKbuilt application and the console.

For applications that are deployed internally, either during production or testing, the system takes the following steps to establish trust.

#### Procedure

**1** (Optional) Sign an APK file with the debug keystore of Android Studio.

This step allows the system to whitelist the app while debugging.

**2** Upload the APK file to the Workspace ONE UEM console and assign an SDK profile to the application.

You must assign an SDK profile to the application in the Workspace ONE UEM console.

- **3** The Workspace ONE UEM console extracts the public signing key of the application.
- **4** The Workspace ONE UEM console whitelists the signing key with the Workspace ONE Intelligent Hub, Workspace ONE, or the Container.
- **5** The application calls the Workspace ONE SDK.
- **6** The Workspace ONE Intelligent Hub, Workspace ONE, or the Container validates the signing key by comparing it to the one uploaded in the Workspace ONE UEM console.

#### What to do next

After an application downloads and installs through the Workspace ONE Intelligent Hub, you can sideload the newer development versions signed with the same key.

### Sideload a Debug Version of the Application for Developing

To help with developing, testing, and debugging your SDK-built applications, you can sideload them or push them from Android Studio.

<span id="page-9-0"></span>The Workspace ONE UEM admin must have installed the same application with the same signature previously, with the Workspace ONE Intelligent Hub or Workspace ONE.

#### Procedure

- **1** The Workspace ONE UEM admin installs the SDK-built application as a signed APK with a debug key and pushes it to devices with either the Workspace ONE Intelligent Hub or Workspace ONE.
	- The admin must use the same signing key that you used for development.
	- The admin must publish the application as managed.
- **2** The developer side-loads and runs the debug versions of the application, that is signed with the same key, on the device.

The signature of the console application and the side-loaded application must match.

The Workspace ONE Intelligent Hub or Workspace ONE trusts and runs the debug version on the device.

#### What to do next

If the application is uninstalled from the console or is uninstalled at the device, repeat this process to run a trusted debug version of the application.

# Whitelist Publicly Deployed SDK-Built Apps

If you use SDK-built apps that are not uploaded to nor assigned through the Workspace ONE UEM console, then have the public signing key added to the Workspace ONE Intelligent Hub for Android v9.0+ by your Workspace ONE UEM support representative for whitelisting. Then, add the key value to the default SDK profiles for the Workspace ONE Intelligent Hub and the SDK-built app.

If your deployment meets outlined criteria, you do not need to perform this task.

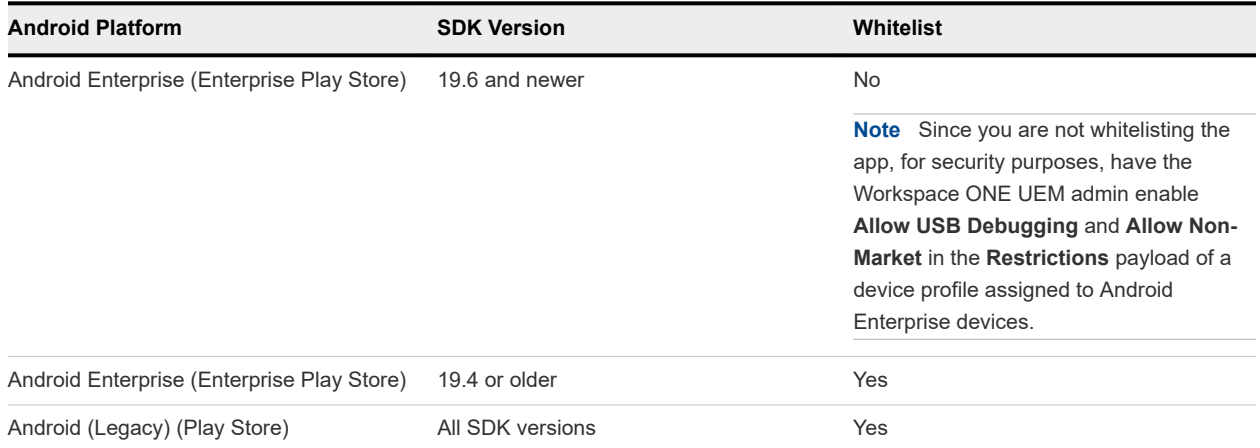

#### Table 1-2. Whitelisting Criteria

If you deploy your SDK-built app from the Play Store, embed the app's public signing key in the Workspace ONE Intelligent Hub. This action sets trust between Workspace ONE UEM and the app.

**Note** Consider starting this process as early as possible, in parallel with your development process. The whitelisting process can take between two to six weeks, depending on Workspace ONE Intelligent Hub for Android and Workspace ONE SDK release cycles.

For applications that are deployed publicly through the Play Store, send the public signing key of the application to your Workspace ONE UEM support representative for whitelisting. Get the signing key value from the SDK-built application APK file. Add the signing key value as a custom setting in the SDK profile assigned to the Workspace ONE Intelligent Hub and in the SDK profile assigned to the app.

For apps that are from public independent software vendors (ISV) or for partner apps, access a list of [ISV](#page-12-0) [App Keys.](#page-12-0)

#### Procedure

**1** Send the public signing key to your Workspace ONE UEM support representative for whitelisting.

This action adds the key to releases of the Workspace ONE Intelligent Hub and the Workspace ONE SDK.

- **2** Extract the signing key value from the APK.
	- a Run a command-line interface application on a local machine with the APK file.
	- b Navigate to the directory containing the APK file.
	- c To display the signing key value, run the command keytool  $-rfc$  -printcert -jarfile YourAppName.apk.
	- d Copy and paste the key signing value into a text editor. Remove all line breaks and spaces so the value is one, long string value.

The certificate value is the string between -----BEGIN CERTIFICATE----- and -----END CERTIFICAE-----.

Your Workspace ONE UEM admin adds this value to the SDK profile assigned to the Workspace ONE Intelligent Hub.

- **3** Have the Workspace ONE UEM admin add the key signing value to the SDK profile assigned to the Workspace ONE Intelligent Hub for Android.
	- a Find the SDK profile assigned to the Workspace ONE Intelligent Hub by navigating in the Workspace ONE UEM console to **Groups & Settings > All Settings > Devices & Users > Android > Intelligent Hub Settings > SDK Profile** and note the profile assigned.

In the next step you locate and edit this profile in the console.

- b Navigate to the **Custom Settings** payload of the SDK profile that is assigned to Workspace ONE Intelligent Hub. It is either the default profile or a custom profile.
	- Default SDK profile at **Groups & Settings > All Settings > Apps > Settings and Policies > Settings > Custom Settings**
	- <sup>n</sup> A custom SDK profile at **Groups & Settings > All Settings > Apps > Settings and Policies > Profiles**, select the profile and the **Custom Settings** payload
- c To introduce the trusted key signing value in the **Custom Settings** text box, enter a code phrase .

```
{
"trustedKeys" :["key_value_1","key_value_2"]
}
```
d Replace ["key\_value\_1","key\_value\_2"] with the key signing value.

Add multiple trusted keys and separate the values with a comma.

- e Save the profile.
- **4** Have the Workspace ONE UEM admin add the key signing value to the SDK profile assigned to the SDK-built application.
	- a Find the SDK profile assigned to the SDK-built application in the Workspace ONE UEM console by navigating to **Apps & Books > Native > Public**, select the application, select **More > SDK > SDK Profile**, and note the profile assigned.
	- b Navigate to the **Custom Settings** payload of the SDK profile that is assigned to the app. It is either the default profile or a custom profile.
		- Default SDK profile at Groups & Settings > All Settings > Apps > Settings and Policies > **Settings > Custom Settings**
		- <sup>n</sup> A custom SDK profile at **Groups & Settings > All Settings > Apps > Settings and Policies > Profiles**, select the profile and the **Custom Settings** payload
	- c To introduce the trusted key signing value in the **Custom Settings** text box, enter a code block .

```
{
"trustedKeys" :["key_value_1","key_value_2"]
}
```
<span id="page-12-0"></span>d Replace ["key\_value\_1","key\_value\_2"] with the key signing value.

Add multiple trusted keys and separate the values with a comma.

- e Save the profile.
- **5** Update your app with the latest version of the SDK that includes the whitelisted signing key.
- **6** Update the device to the latest version of Workspace ONE Intelligent Hub that includes the whitelisted signing key.
- **7** Test the public application on a device enrolled with the Workspace ONE Intelligent Hub.

### ISV App Keys

Cut and paste these app keys to the SDK profiles of the Workspace ONE Intelligent Hub and the app if you use apps that are from public independent software vendors (ISV) or partner apps.

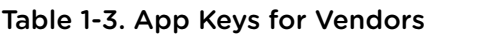

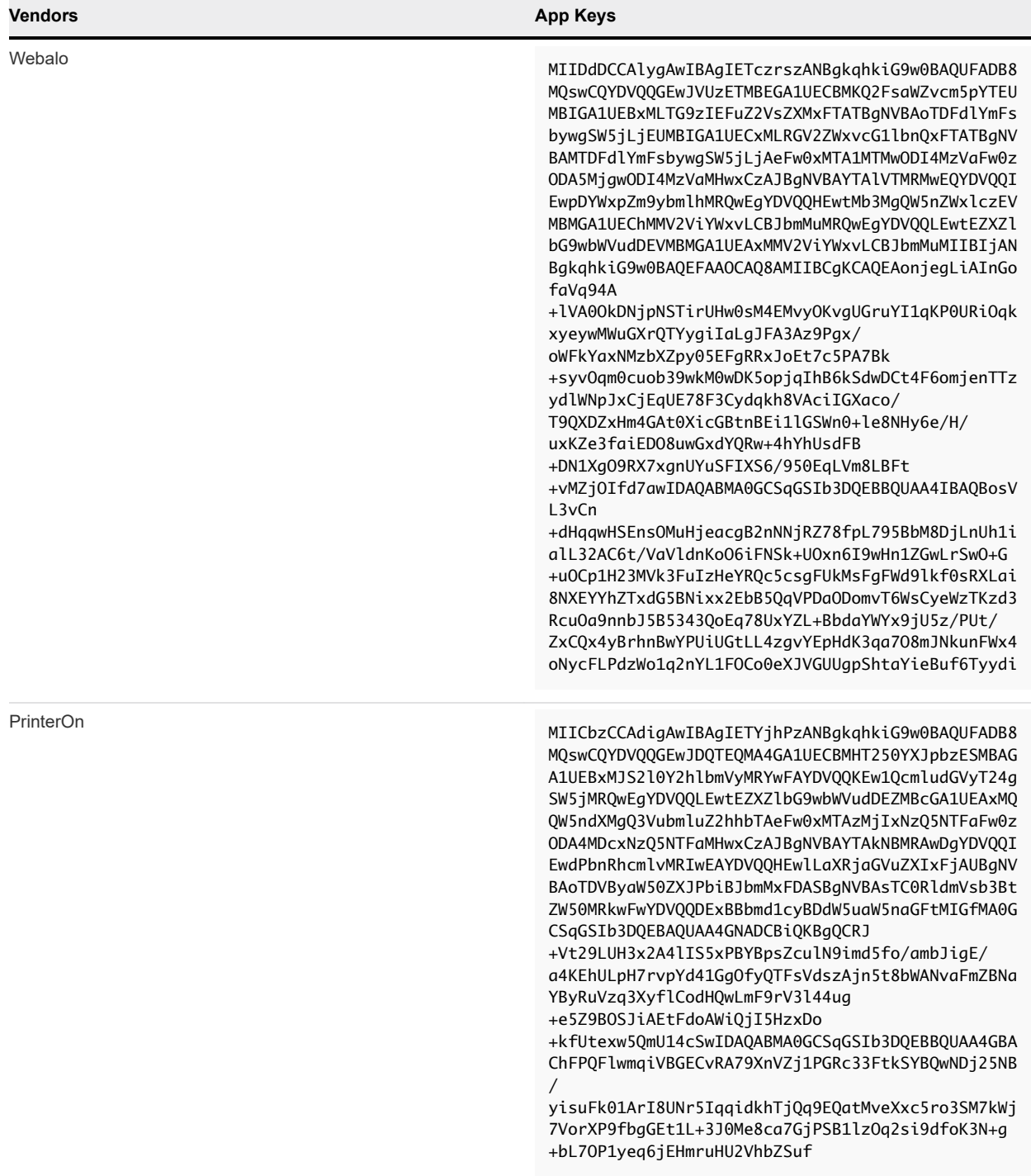

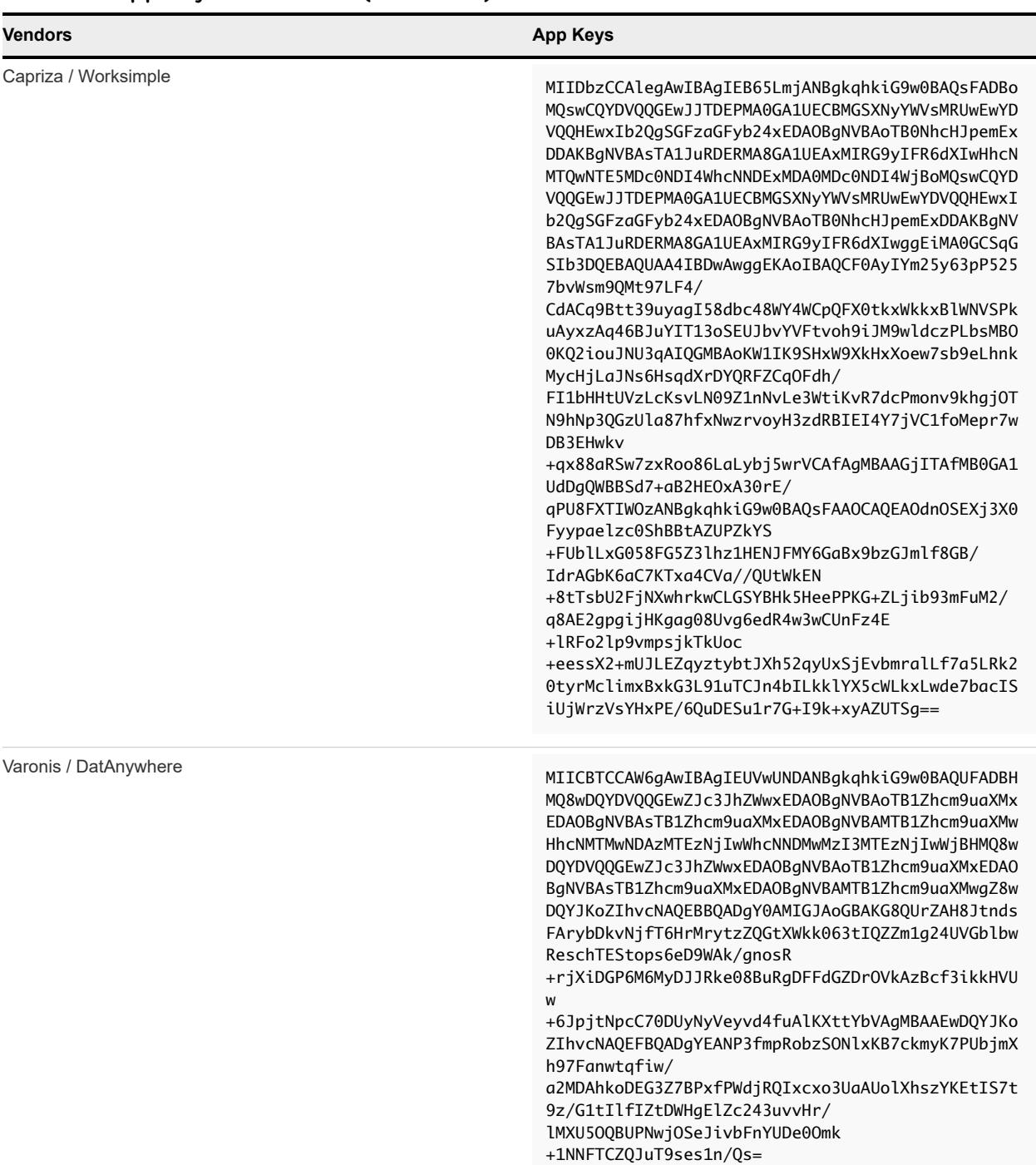

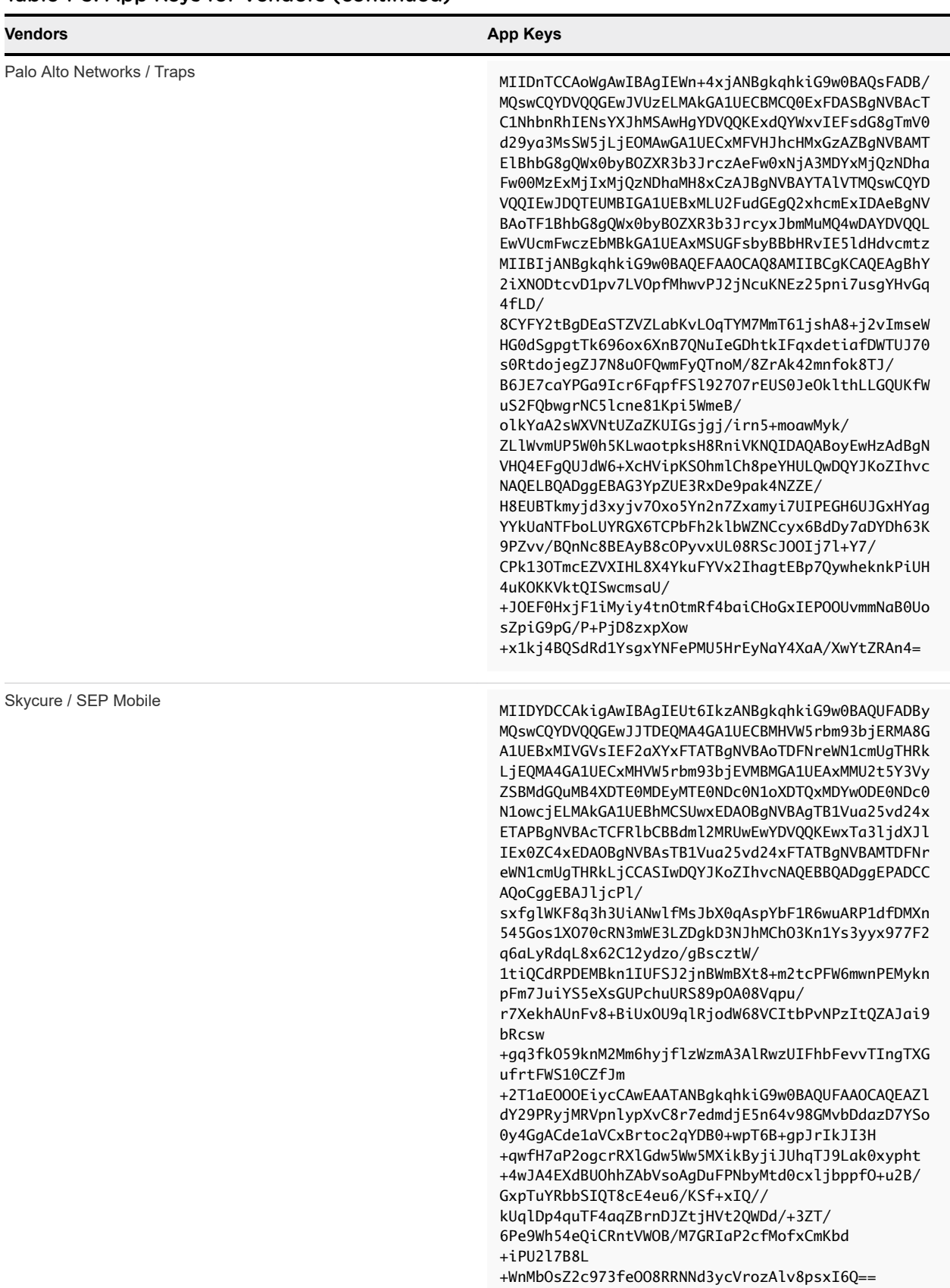

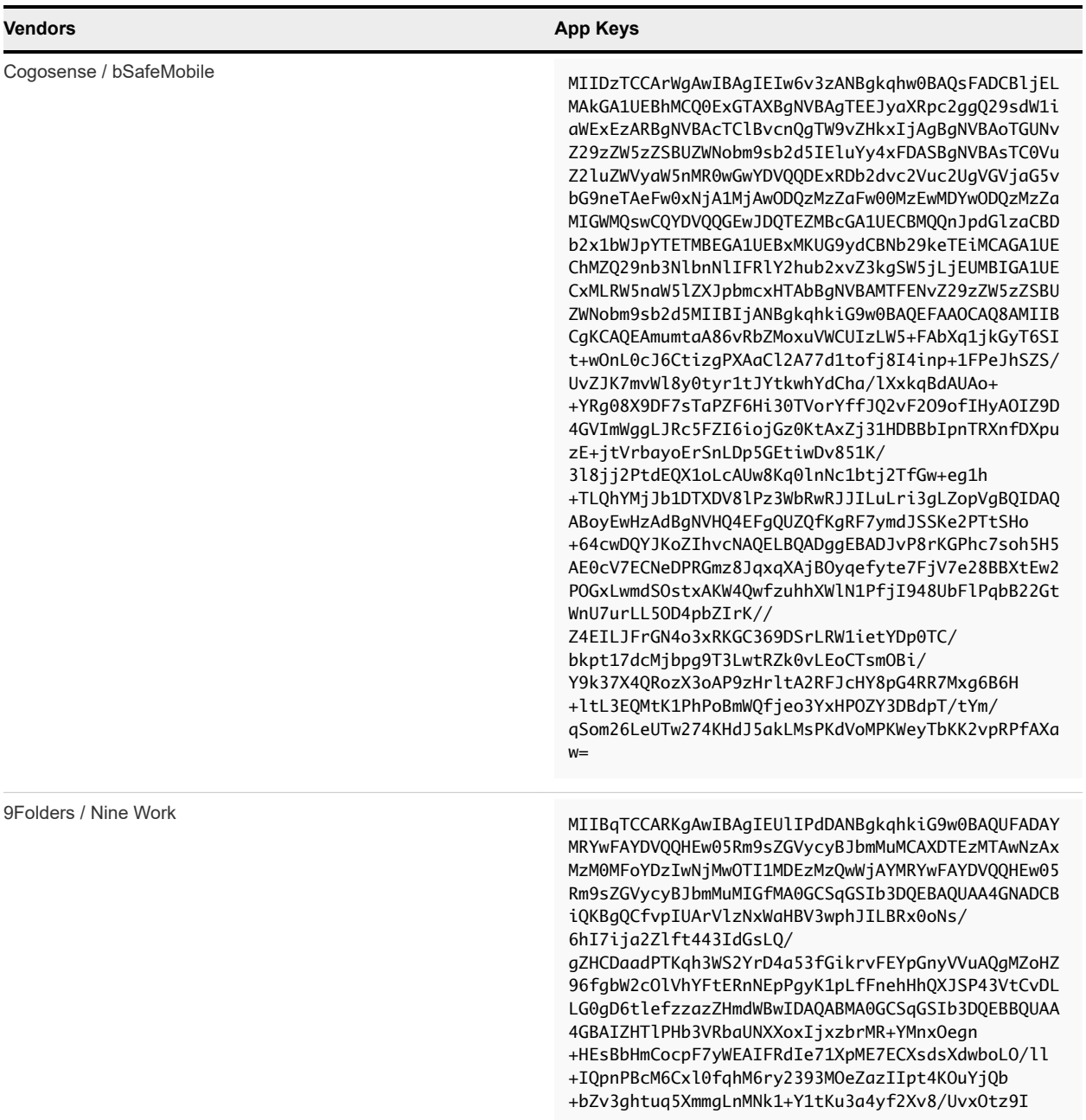

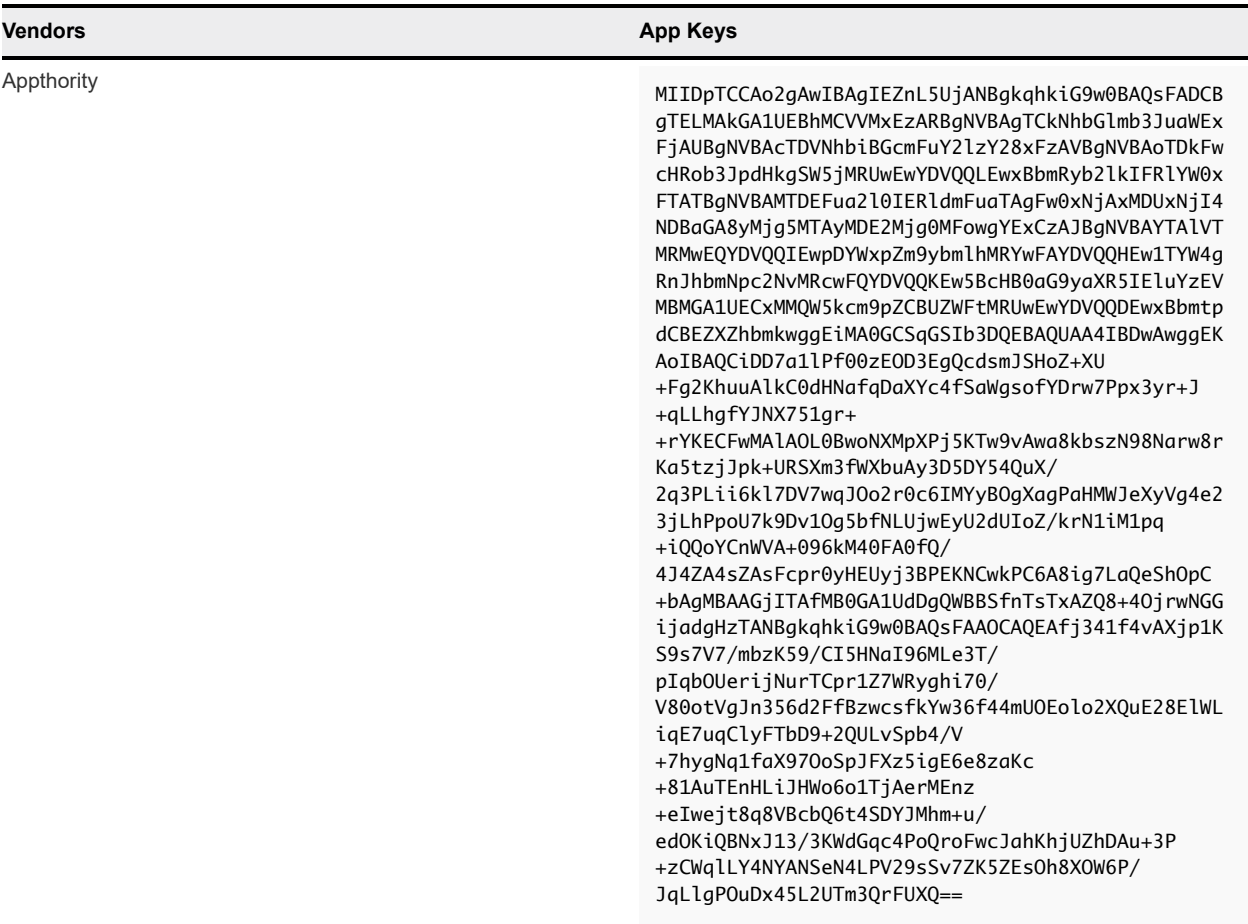

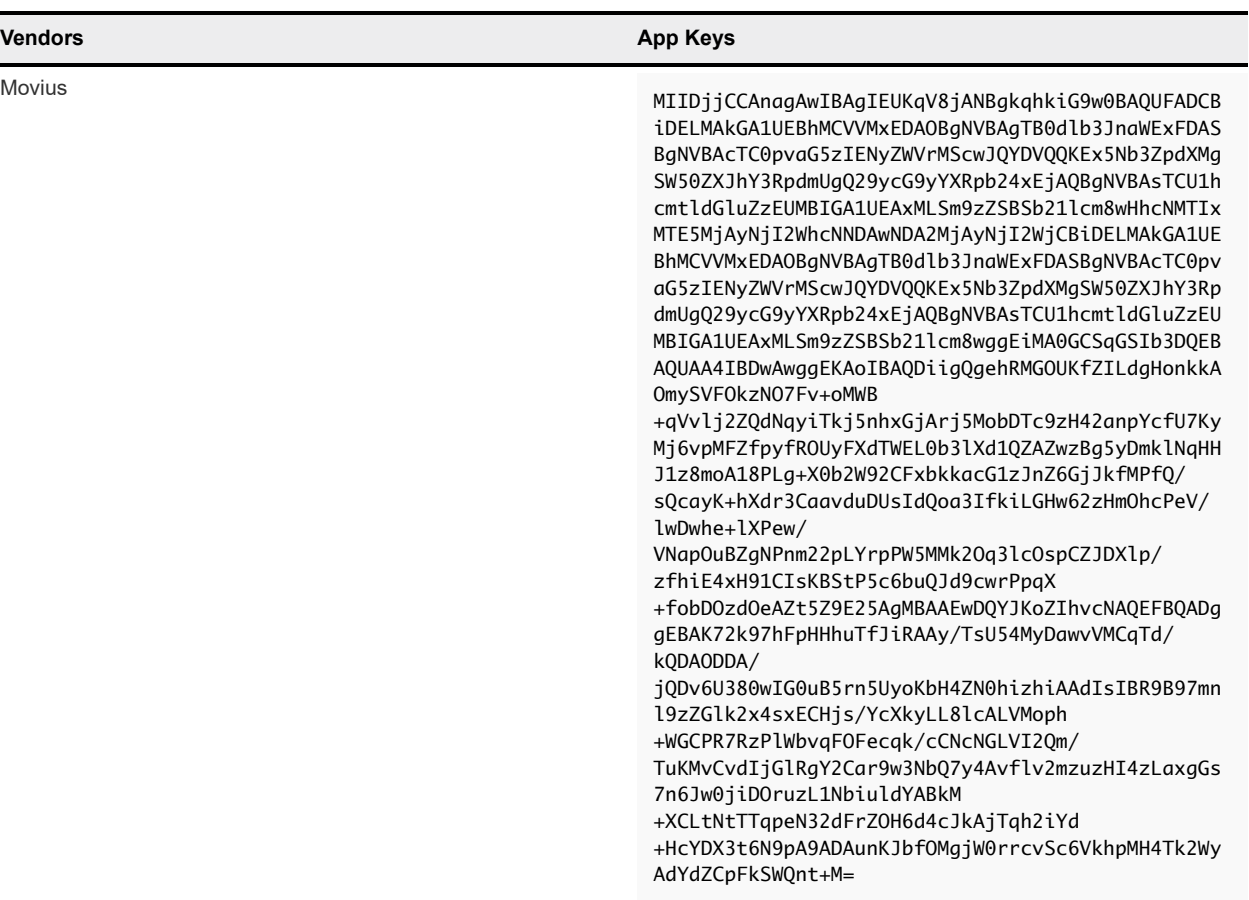

<span id="page-19-0"></span>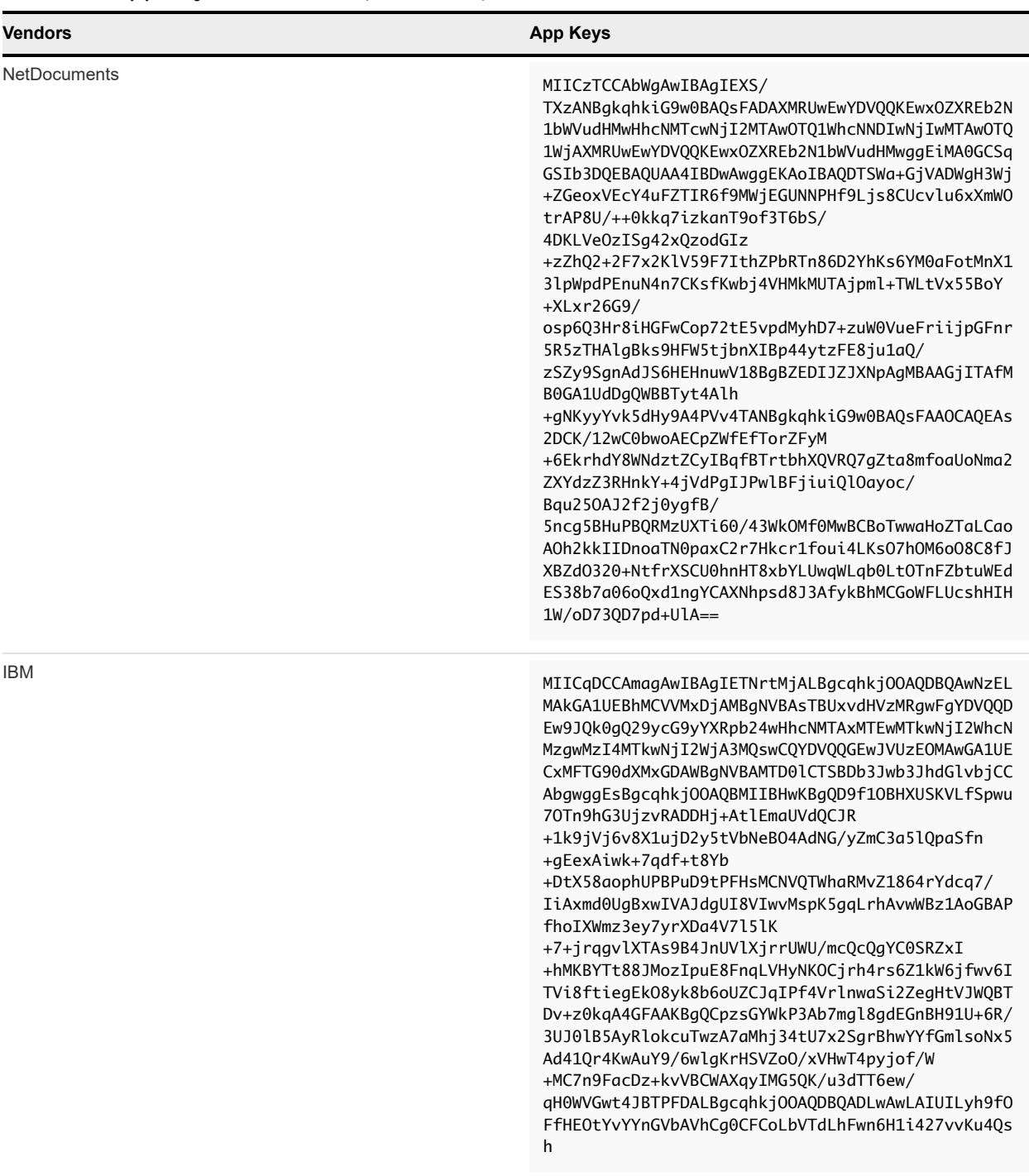

# SDK Profile Refresh Interval

The SDK profile applies SDK functionality to an SDK-built app. The SDK retrieves updates from the console at varying intervals based on the app's activity status.

### Purpose of the SDK Profile

You enable an SDK-built app with SDK functionality using code and settings in the Workspace ONE UEM console. The SDK profile is what carries the console configurations to the application. You configure default profiles in the **Groups & Settings > All Settings > Apps > Settings and Policies** and then select from **Security Policies**, **Settings**, or **SDK App Compliance**. You configure custom profiles in **Groups & Settings > All Settings > Apps > Settings and Policies > Profiles**. After you configure the profile, you assign it to the application when uploading it to the console.

The refresh interval is the schedule the Workspace ONE UEM console sends changes and updates to the SDK profile assigned to the app.

### Refresh Interval When App is in the Background

The SDK updates the SDK default or custom profile when it has been 30 minutes since the last profile retrieval for these app activity statuses.

- The app transitions from the background to the foreground.
- **n** The app wakes from doze mode.

You can change the time to retrieval with the API AWSDKApplicationDelegate.getScheduleSdkFetchTime().

### Refresh Interval When App is in the Foreground

The SDK updates the SDK default or custom profile when it has been four hours since the last profile retrieval for this app activity status.

The app is in the foreground and remains there for an extend period.

You cannot change this value.

# <span id="page-21-0"></span>Libraries to Integrate the Client Libraries to Integrate the Client<br>SDK

View a brief list of the libraries to import for the client SDK and view information on multidexing.

# Import the Libraries

In your project file directory, ensure that the listed files are in the libs folder.

- **n** AirWatchSDK AAR
- **GSON JAR**

# Multidex

When including the Workspace ONE SDK, it is possible your app method count may exceed 65k due to the library dependencies. In this case, enable multidex to manage the additional DEX files and the code they contain.

To enable multidex, follow the Android Developer guidelines, which you can find at the following location (as of June 2019), [http://developer.android.com/tools/building/multidex.html#mdex-gradle.](https://developer.android.com/studio/build/multidex#mdex-gradle)

This chapter includes the following topics:

- Set Up Gradle for the Client SDK
- [Implement the Client SDK Broadcast Receiver](#page-22-0)
- **n** [Initialize the Client SDK](#page-24-0)

# Set Up Gradle for the Client SDK

Set up Gradle in Android Studio for build automation. Find out where to create the dependencies block in your Gradle file and view sample code.

#### Procedure

**1** Ensure that your top-level build file has a classpath pointing to Gradle 3.4.2+.

<span id="page-22-0"></span>**2** Add a repositories block.

```
repositories{
     flatDir{
          dirs 'libs'
     }
}
```
**3** To link the SDK AAR and the appropriate support library, create the dependencies block in your applevel Gradle file like the following block.

```
dependencies {
     implementation fileTree(dir: 'libs', include: ['*.jar'])
     implementation 'androidx.appcompat:appcompat:1.1.0'
     implementation (name: 'AirWatchSDK-19.9',ext : 'aar')
}
```
The dependencies block looks like the following example.

```
android {
     compileSdkVersion 28
     buildToolsVersion "28.0.3"
     defaultConfig {
         //Replace your package name here
         applicationId "<packagename>"
         minSdkVersion 16
         targetSdkVersion 27
         versionCode 1
         versionName "1.0"
         multiDexEnabled true
     }
}
// Add Google repository
repositories {
...
     maven {
     url "https://maven.google.com"
     }
}
```
## Implement the Client SDK Broadcast Receiver

Extend the AirWatchSDKBaseIntentService class to set the SDK within the application to receive notifications from the Workspace ONE UEM console.

The VMware Workspace ONE SDK receives commands from the Workspace ONE UEM console through the implementation of a class which extends the **AirWatchSDKBaseIntentService**.

#### Procedure

**1** For your SDK app to listen for these commands, register the receiver in your Android Manifest file. You can do that by adding the following excerpt to your manifest.

```
<uses-permission android:name="com.airwatch.sdk.BROADCAST" />
<receiver
     android:name="com.airwatch.sdk.AirWatchSDKBroadcastReceiver"
     android:permission="com.airwatch.sdk.BROADCAST" >
     <intent-filter>
         <!-- Replace your app package name here -->
         <action android:name="<packagename>.airwatchsdk.BROADCAST" />
     </intent-filter>
     <intent-filter>
         <action android:name="com.airwatch.intent.action.APPLICATION_CONFIGURATION_CHANGED" />
         <data android:scheme="app" android:host=<packagename> />
     </intent-filter>
     <intent-filter>
         <action android:name="android.intent.action.PACKAGE_ADDED" />
         <action android:name="android.intent.action.PACKAGE_REMOVED" />
         <action android:name="android.intent.action.PACKAGE_REPLACED" />
         <action android:name="android.intent.action.PACKAGE_CHANGED" />
         <action android:name="android.intent.action.PACKAGE_RESTARTED" />
         <data android:scheme="package" />
     </intent-filter>
</receiver>
```
**2** Create a class named **AirWatchSDKIntentService** which extends **AirWatchSDKBaseIntentService** in the app package path to receive the callback methods.

```
package com.sample.airwatchsdk;
import ...
public class AirWatchSDKIntentService extends AirWatchSDKBaseIntentService {
     @Override
     protected void onApplicationConfigurationChange(Bundle applicationConfiguration) { 
     }
     @Override
     protected void onApplicationProfileReceived(Context context, String profileId, 
            ApplicationProfile awAppProfile) {
     }
     @Override
     protected void onClearAppDataCommandReceived(Context context, ClearReasonCode reasonCode) {
     }
     @Override
    protected void onAnchorAppStatusReceived(Context context, AnchorAppStatus awAppStatus) {
    }
```

```
 @Override
     protected void onAnchorAppUpgrade(Context context, boolean isUpgrade) {
     }
}
```
**3** Register the intent service in your manifest.

```
<service android:name="<packagepath>.AirWatchSDKIntentService" />
```
## Initialize the Client SDK

Initialize the SDKManager class with the application context on a background thread.

The entry point into the client SDK is the **SDKManager** class. Applications that also integrate the AW Framework do not need explicit SDKManager initialization. If you integrate the AWFramework, skip this task.

**Important** It must initialize with the application context on a background thread.

The code is an example of initialization. You can also access the sample app provided with the SDK for examples of initialization.

```
new Thread(new Runnable() {
     public void run() {
       try {
             awSDKManager = SDKManager.init(getApplicationContext());
         } catch (AirWatchSDKException e) {
             runOnUiThread(new Runnable() {
                 @Override
                 public void run() {
                     String reason = "AirWatch SDK Connection Problem. " +
                                     "Please make sure AirWatch MDM Hub is Installed";
                     Toast.makeText(getApplicationContext(), reason, Toast.LENGTH_LONG).show();
 }
             });
         }
     }
}).start();
```
Once initialization completes, you can use the Client SDK.

**Note** Reference the Javadoc for more in-depth information on what APIs are available.

# <span id="page-25-0"></span>Import the Libraries and Set Up Import the Libraries and Set Up<br>Gradle for AWFramework

To begin integrating the AWFramework, import the needed libraries and add dependencies to the Gradle build file.

To import the custom, packaged libraries, use the libraries provided in the SDK package. These libraries are custom and packaged to work with the SDK. The SDK does not work as designed if you replace the libraries with publicly available ones.

Inside the SDK zip folder, move all the files located in the **Libs > AWFramework > Dependencies** folder into the libs folder for your application project.

Add the dependencies in your app-level Gradle build file. View the sample application for examples of an SDK file built with Gradle.

#### Procedure

**1** Add the JAR and AAR files to the dependencies section, ensuring to change the names to match the names and versions of the library files.

```
dependencies {
implementation fileTree(dir: 'libs', include: ['*.jar'])
implementation "androidx.multidex:multidex:2.0.0"
//Integrate with ClientSDK:
implementation (name:'AirWatchSDK-19.9', ext:'aar')
//Integrate with AWFramework:
implementation (name:' CredentialsExt-101.1.0', ext:'aar')
implementation (name:'AWFramework-19.9', ext:'aar')
implementation (name:'SCEPClient-1.0.7', ext:'aar')
implementation (name:'AWComplianceLibrary-2.2.0', ext:'aar')
implementation (name:'VisionUx-1.0.0', ext:'aar')
implementation "com.google.android.gms:play-services-safetynet:16.0.0"
implementation "androidx.legacy:legacy-support-v13:1.0.0"
implementation 'androidx.appcompat:appcompat:1.1.0'
implementation "androidx.cardview:cardview:1.0.0"
implementation "androidx.recyclerview:recyclerview:1.0.0"
implementation "com.google.android.material:material:1.0.0"
implementation "androidx.appcompat:appcompat:1.1.0"
implementation("androidx.legacy:legacy-preference-v14:1.0.0") {
    exclude group: 'androidx.legacy', module: 'legacy-support-v4'
    exclude group: 'androidx.appcompat', module: 'appcompat'
    exclude group: 'androidx.annotation', module: 'annotation'
    exclude group: 'androidx.recyclerview', module: 'recyclerview'
}
implementation 'androidx.constraintlayout:constraintlayout:1.1.3'
```

```
implementation "org.jetbrains.kotlin:kotlin-stdlib:1.2.71"
implementation "org.jetbrains.kotlin:kotlin-reflect:1.2.71"
implementation 'org.jetbrains.kotlinx:kotlinx-coroutines-core:1.1.1'
implementation 'org.jetbrains.kotlinx:kotlinx-coroutines-android:1.1.1'
implementation 'org.koin:koin-core:2.0.1'
implementation 'org.koin:koin-android:2.0.1'
implementation 'org.koin:koin-java:2.0.1'
implementation 'net.zetetic:android-database-sqlcipher:4.2.0@aar'
implementation 'com.mixpanel.android:mixpanel-android:4.9.8'
}
```
**2** Add a packagingOptions block with these exclusions.

```
packagingOptions {
     exclude 'META-INF/LICENSE.txt'
     exclude 'META-INF/NOTICE.txt'
}
```
**3** Add a dexOptions block with these values.

```
compileOptions {
     sourceCompatibility JavaVersion.VERSION_1_8
     targetCompatibility JavaVersion.VERSION_1_8
}
```
**4** Set compileSDK, buildTools, and targetSDKVersion, all of which reside in the defaultConfig block.

```
def compileSdk = 28
def buildTools = "28.0.3"
defaultConfig {
minSdkVersion 16
targetSdkVersion 27
multiDexEnabled true
vectorDrawables.useSupportLibrary = true
     ndk {
         abiFilters 'x86', 'x86_64', 'armeabi-v7a', 'arm64-v8a'
     }
}
```
**5** Sync your project with the Gradle files.

# Run a Process Before Initialization, Optional

Use this optional procedure to run processes that analyze the environment into which the application is deployed. For example, run a process to determine if your application needs to start the SDK in a specific environment.

To run a process before initialization in your SDK-built application, edit the AndroidManifest.xml file and customize an activity.

#### <span id="page-27-0"></span>Procedure

**1** In the AndroidManifest.xml file, remove the launcher tag <category android:name="android.intent.category.LAUNCHER" />.

You add the tag in the placeholder activity you create to run your process.

**2** Create an activity and register it in the AndroidManifest.xml file.

This activity runs the desired process.

**3** Add the intent filter to the activity you just created in the manifest.

The filter resembles the example.

```
 <intent-filter>
               <action android:name="android.intent.action.MAIN" />
               <category android:name="android.intent.category.LAUNCHER" />
 </intent-filter>
```
**4** Call startActivity(new Intent(this, SDKSplashActivity.class)) after the process completes.

# Application Delegation Options

After importing the libraries and before initialization, you need to extend an application class. Select from several paths available for extension depending on the programming language and if you can extend AWApplication.

### Extend AWApplication Class

If you can extend the AWApplication class, see [Initialize the AWFramework](#page-29-0) to extend it and initialize the AWFramework.

### Delegate Method in Java

If you cannot extend the AWApplication class and you want to use Java, see Delegate Method for Java to extend the AWSDKApplicationDelegate method.

### Delegate Method in Kotlin

If you cannot extend the AWApplication class and you want to use Kotlin, see [Delegate Method for Kotlin](#page-29-0) to extend the AWSDKApplicationDelegate method.

### Delegate Method for Java

Use AWSDKApplicationDelegate if your SDK-built application cannot extend AWApplication class for applications written in Java. If you can extend AWApplication class, skip this task and go to the initialization topic.

If you are using the automatic implement feature from Android Studio to implement methods, you might see @org.jetbrains.annotations.Nullable. If so, replace it with the @Nullable from the android.support.annotation.Nullable package.

#### Procedure

**1** In the application's Application class, implement the AWSDKApplication interface.

public class <myApplication\_class> extends <some\_other\_class> implements AWSDKApplication

**2** Implement specific methods, getDelegate, onCreate, onPostCreate, and getSystemService.

```
private final AWSDKApplicationDelegate delegate = new AWSDKApplicationDelegate();
@NonNull
@Override
public AWSDKApplication getDelegate() {
     return delegate;
}
@Override
public void onCreate() {
     super.onCreate();
     this.onCreate(this);
}
@Override
public void onPostCreate() {
     //add your onCreate code here.
}
@Override
public Object getSystemService(String name) {
     return getAWSystemService(name, super.getSystemService(name));
}
```
**3** You must implement all the other methods in the AWSDKApplication interface. Use the following pattern to implement the methods.

```
@Override
public <SomeReturnType> <SomeMethodName> (<some-arguments...>) {
     return delegate.<SomeMethodName>(<some-arguments...>);
}
@Override
public void <SomeMethodName> (<some-arguments...>) {
     delegate.<SomeMethodName>(<some-arguments...>);
}
```
#### What to do next

See [Initialize the AWFramework.](#page-29-0)

### <span id="page-29-0"></span>Delegate Method for Kotlin

Use AWSDKApplicationDelegate if your SDK-built application cannot extend AWApplication class for applications written in Kotlin. If you can extend AWApplication class, skip this task and go to the initialization topic.

#### Procedure

**1** In your Application class, override the listed methods in class <yourApplicationClass>: <YourParentClass>, AWSDKApplication by AWSDKApplicationDelegate().

```
override fun onCreate() {
     super.onCreate()
     onCreate(this)
}
override fun getSystemService(name: String): Any? {
     return getAWSystemService(name, super.getSystemService(name))
}
  override fun onPostCreate() {
       //add your onCreate code here.
  }
```
**2** Use getDelegate() to call AWFramework implementation for methods in the delegate from your application class.

#### What to do next

See Initialize the AWFramework.

# Initialize the AWFramework

The SDK-built application can use application level authentication for initialization with the AWFramework. Latest versions of the SDK automatically initialize both the context and gateway so you do not have to manually initialize the VMware Tunnel.

Create a class which extends AWApplication and overrides applicable methods.

If you need alternatives to extending the AWApplication class, see [Delegate Method for Java o](#page-27-0)r Delegate Method for Kotlin. After you extend the AWSDKApplicationDelegate, go to step 2.

#### Procedure

**1** Create a class that extends the AWApplication class to pass configuration keys to the login module.

**2** Override getMainActivityIntent() and getMainLauncherIntent() methods in the extended class. Move your onCreate() business logic to onPostCreate().

The onSSLPinningValidationFailure() and onSSLPinningRequestFailure() callbacks are called when SSL pinning validation fails for the back-end server (denoted by "host"). If the application does not use SSL pinning, you can leave these callbacks empty.

```
public class AirWatchSDKSampleApp extends AWApplication {
     /**
     * This method must be overridden by application.
     * This method should return Intent of your application main Activity
***
     * @return your application's main activity(Launcher Activity Intent)
     */
     @Override
     public Intent getMainLauncherIntent() {
         return new Intent(getAppContext(), SDKSplashActivity.class);
     }
     @Override
     protected Intent getMainActivityIntent() {
         Intent intent = new Intent(getApplicationContext(), MainActivity.class);
         return intent;
     }
     @Override
     public void onPostCreate() {
          super.onPostCreate();
          // App code here
     }
     @Override
     public void onSSLPinningValidationFailure(String host, @Nullable X509Certificate 
x509Certificate) {
     }
     @Override
     public void onSSLPinningRequestFailure(String host, @Nullable X509Certificate 
x509Certificate) {
    }
}
```
- **3** If you want to enable Workspace ONE UEM functionality in the AWApplication class, override optional methods.
	- getScheduleSdkFetchTime()-Override this method to change when the login module fetches updates to SDK settings from the Workspace ONE UEM console.
	- **qetKeyManager() Override this method to a value rather than null so that the login module** initializes another key manager and not its own.

**4** In the manifest header file, declare tools.

```
\langle?xml version = "1.0" encoding = "utf-8"?>
<manifest xmls:android = http://schemas.android.com/apk/res/android
     package = "<your app package name>"
     xmlns:tools = "http://schemas.android.com/tools">
```
**5** Declare the tools:replace flag in the application tag that is in the manifest.

```
<application
     android:name = ".AirWatchSDKSampleApp"
     android:allowBackup = "true"
     android:icon = "@mipmap/ic_launcher"
     android:label "@string/app_name"
     android:suportRtl = "true"
     android:theme = "@style/AppTheme"
     tools:replace = "android:label">
```
**6** Set the SDKSplashActivity as your main launching activity in the application tag.

```
<activity
     android:name="com.airwatch.login.ui.activity.SDKSplashActivity"
     android:label="@string/app_name">
     <intent-filter>
         <action android:name="android.intent.action.MAIN" />
         <category android:name="android.intent.category.LAUNCHER" />
     </intent-filter>
</activity>
```
**7** In the AndroidManifest, add the certificate pinning meta tags under the opening application tag.

```
 <meta-data android:name="com.airwatch.certpinning.refresh.interval" android:value="1"/>
     <meta-data android:name="com.airwatch.certpinning.refresh.interval.unit" 
android:value="DAYS"/>
```
Here is an example of the launching activity and the certificate pinning code.

```
<application
     android:name=".AirWatchSDKExampleApp"
     android:icon="@mipmap/ic_launcher"
     android:label="@string/app_name"
     android:supportsRtl="true"
     android:theme="@style/AppTheme"
     tools:replace = "android:label">
     <meta-data android:name="com.airwatch.certpinning.refresh.interval" android:value="1"/>
     <meta-data android:name="com.airwatch.certpinning.refresh.interval.unit" 
android:value="DAYS"/>
     <receiver
         android:name="com.airwatch.sdk.AirWatchSDKBroadcastReceiver"
         android:permission="com.airwatch.sdk.BROADCAST">
         <intent-filter>
             <action android:name="<packagename>.airwatchsdk.BROADCAST" />
```

```
 </intent-filter>
         <intent-filter>
             <action android:name="android.intent.action.PACKAGE_ADDED" />
             <action android:name="android.intent.action.PACKAGE_REMOVED" />
             <action android:name="android.intent.action.PACKAGE_REPLACED" />
             <action android:name="android.intent.action.PACKAGE_CHANGED" />
             <action android:name="android.intent.action.PACKAGE_RESTARTED" />
             <data android:scheme="package" />
         </intent-filter>
     </receiver>
     <activity
         android:name="com.airwatch.login.ui.activity.SDKSplashActivity "
         android:label="@string/app_name">
         <intent-filter>
             <action android:name="android.intent.action.MAIN" />
             <category android:name="android.intent.category.LAUNCHER" />
         </intent-filter>
     </activity>
     <activity android:name=".MainActivity" />
</application>
```
**8** Add sdkBranding to the application theme. The system displays this logo on the login screen. You can also use your own icon located in the mipmap directory.

```
<style name="SDKBaseTheme" parent="Theme.AppCompat.Light">
    // Replace with your own app specific resources to have branding
     <item name="awsdkSplashBrandingIcon">@drawable/awsdk_test_icon_unit_test</item>
    <item name="awsdkLoginBrandingIcon">@drawable/awsdk_test_icon_unit_test</item>
    <item name="awsdkApplicationColorPrimary">@color/color_awsdk_login_primary</item>
</style>
<intent-filter>
    <action android:name="android.intent.action.MAIN" />
     <category android:name="android.intent.category.LAUNCHER" />
</intent-filter>
```
#### What to do next

If you need the SDK authentication, DLP, and timeout behavior, app activities should extend from SDKBaseActivity. These activities allow the application to handle the life cycle correctly and to manage the state of the SDK.

## The SDKContext and Custom Data Encryption

To encrypt custom data and to secure storage data, use the data encryption API set to encrypt and decrypt data.

### <span id="page-33-0"></span>Retrieve the SDK Profile

Once the SDKContext is in the configured state, you can call the SDKContext getSDKConfiguration() method to retrieve the SDK profile. The SDK must be finished with its configuration otherwise calling getSDKConfiguration() returns with an empty value.

```
if (sdkContext.getCurrentState() == SDKContext.State.CONFIGURED) {
     String sdkProfileString = SDKContextManager.getSDKContext().
     getSDKConfiguration().toString();
}
```
### Encrypt Custom Data

Once the SDKContext is in the initialized state, you can call the data encryption API set. This set of functions uses the Workspace ONE SDK's intrinsic key management framework to encrypt and decrypt any data you feed in.

Use the MasterKeyManager API set when the SDK is in an initialized or configured state. See the example of how you can encrypt and decrypt a string value.

```
if (SDKContextManager.getSDKContext().getCurrentState()!=SDKContext.State.IDLE) {
    MasterKeyManager masterKeyManager = SDKContextManager.getSDKContext().getKeyManager();
    String encryptedString = masterKeyManager.encryptAndEncodeString("HelloWorld");
    String decryptedString = masterKeyManager.decodeAndDecryptString(encryptedString);
}
```
### Secure Storage Data

After the SDKContext is in the initialized state, you can call the secure storage API set. This set of functions stores key value pairs in encrypted storage.

```
if (SDKContextManager.getSDKContext().getCurrentState()!=SDKContext.State.IDLE) {
     SecurePreferences pref = SDKContextManager.getSDKContext().getSDKSecurePreferences();
     pref.edit().putString(<KEY_NAME>, <VALUE>).commit(); // to store value
     Object value = pref.getString(<KEY_NAME>, <Default_Value>);
}
```
## APIs for Copy and Paste Restrictions

To use the Workspace ONE SDK copy restriction, replace the Android classes in your application to the listed Workspace ONE APIs.

### Examples

If Java class XYZ extends TextView{...}, change it to extend AWTextView{...}.

If you override the method onTextContextMenuItem(int id), do not process the listed IDs. You must call return super.onTextContextMenuItem(id); for the listed IDs.

n android.R.id.cut

- <span id="page-34-0"></span>■ android.R.id.copy
- android.R.id.paste
- android.R.id.shareText

Change <TextView> in all Layout XML or View XML to <com.airwatch.ui.widget.AWTextView.../>.

### APIs

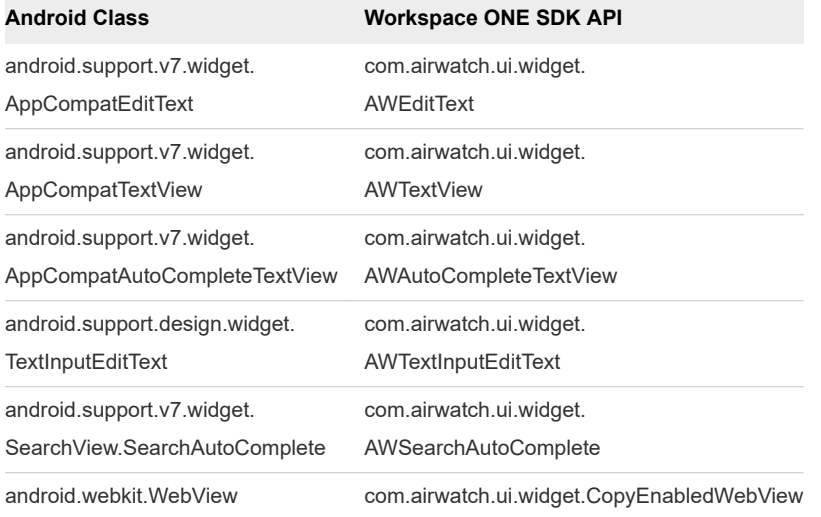

# Configure Dynamic Branding in the Console

Use dynamic branding for applications that serve multiple brands with a single login page. This feature requires settings in the Workspace ONE UEM console and code changes in the application.

Request your Workspace ONE UEM admin to set the listed values in the console.

#### Procedure

- **1** In Workspace ONE UEM console navigate to **Groups & Settings > All Settings > Apps > Settings and Policies > Settings > Branding**.
- **2** Enable **Branding**.
- **3** Add a color in the **Primary Color** field.

The application uses this color for the background of splash and loading pages and for action buttons.

#### What to do next

Add code to the application to complete dynamic branding. See Configure Dynamic Branding in the Code.

# Configure Dynamic Branding in the Code

Change the code to add a company logo and to implement your branding scheme.

#### Prerequisites

Have the Workspace ONE UEM admin enable branding in the Workspace ONE UEM console. See [Configure Dynamic Branding in the Console.](#page-34-0)

#### Procedure

**1 Company logo** - To add a company logo for dynamic branding, override **isInputLogoBrandable()** in the **AWApplication** class.

```
/**
* Returns if the company logos are brandable.
* @return true if branded logos needs to be used on the SDK UI screens, and false if not
*/
protected boolean isInputLogoBrandable() {
     return true;
}
```
**2 Branding scheme** - Add your branding scheme to **BrandingManager** and inject it into the **BrandingProvider** class.

```
public abstract class AWApplication extends MultiDexApplication implements BrandingProvider {
     private BrandingManager brandingManager;
     @Override
     public final void onCreate() {
         super.onCreate();
         brandingManager = new DefaultBrandingManager(
             SDKContextManager.getSDKContext().getSDKConfiguration(),
             new SDKDataModelImpl(getApplicationContext()),
             getApplicationContext());
     }
     @Override
     public BrandingManager getBrandingManager() {
         return brandingManager;
     }
}
```
**3** Change the notification icon.

The SDK uses the notification icon specified in the AndroidManifest file. To change the notification icon, edit the icon value in the application component list of the manifest file. If you do not have a value for the notification icon in the manifest file, the SDK uses a default Workspace ONE UEM icon.

```
<application
     android:icon="@drawable/icon">
</application>
```
# <span id="page-36-0"></span>Configure Dark Mode

AWFramework has a new method getNightMode() to support Dark Mode, also known as Night Mode. Work with it in the AWSDKApplicationDelegate class.

The getNightMode() method, by default, does not support Dark Mode. To enable or disable Dark Mode, override getNightMode() in the AWSDKApplicationDelegate class and return it with one of the listed values.

- <sup>n</sup> AppCompatDelegate.MODE\_NIGHT\_AUTO
- <sup>n</sup> AppCompatDelegate.MODE\_NIGHT\_FOLLOW\_SYSTEM
- <sup>n</sup> AppCompatDelegate.MODE\_NIGHT\_NO
- AppCompatDelegate.MODE\_NIGHT\_YES

### Examples

Kotlin

```
override fun getNightMode(): Int {
        return AppCompatDelegate.MODE_NIGHT_FOLLOW_SYSTEM
   }
```
Java

```
 @Override
 public int getNightMode() {
     return AppCompatDelegate.MODE_NIGHT_FOLLOW_SYSTEM;
 }
```
# Code Apps to Use the SDK to Send Push Notifications with FCM

If you use Firebase Cloud Messaging (FCM), use two Workspace ONE SDK for Android APIs in your SDK-built, internal application to integrate your FCM solution with Workspace ONE UEM. This feature replaces sending push notifications with GCM.

The Workspace ONE SDK for Android handles two tasks with APIs.

It accepts the registration token and sends it to the console.

```
/**
* API to register the Notification Token with the WS1 Console.
*/
PushNotificationManager::registerToken(token: String)
```
It checks for and recieves notifications from the application based on the notification parameters.

```
/**
* API to notify the SDK that a message has been received.
*
* @param title: Notification Title
* @param body: Notification Message
* @param payload: (Optional) Generic container to downstream multiple actions, data, etc.
*/
PushNotificationManager::processMessage(title: String, body: String, payload: Map<String, Any>?)
```
#### Prerequisites

Devices must have an internal, SDK-built application deployed to them that supports push notifications for this to work. Also, your application needs to handle getting the registration token and the sending of push notifications not delegated to the SDK. The Workspace ONE SDK for Android does not handle token registration and non-delegated push notifications for the FCM model.

#### Procedure

**1** Use the register token API to register the FCM token with the SDK.

```
FirebaseInstanceId.getInstance().getInstanceId().addOnCompleteListener(task -> {
             if (task.getResult() != null && !TextUtils.isEmpty(task.getResult().getToken())) {
                 String token = task.getResult().getToken();
                 regId.setText(String.format(getString(R.string.registration_id), token));
PushNotificationManager.getInstance(this.getApplicationContext()).registerToken(token);
             } else if (task.getException() != null) {
                 regId.setText(String.format(getString(R.string.error_while_registering), 
task.getException().getMessage()));
 }
         }
});
```
Workspace ONE SDK for Android sends the token to the Workspace ONE UEM console.

**2** Use the process message API to define parameters for the Workspace ONE SDK for Android to consume the push notification. Currently, the SDK checks for command actions.

```
class FCMMessagingService : FirebaseMessagingService() {
     private val TAG = "FCMMessagingService"
    override fun onMessageReceived(message: RemoteMessage?) {
         val context = SDKContextManager.getSDKContext().context
PushNotificationManager.getInstance(context).processMessage(message?.notification?.title?: "",
                 message?.notification?.body ?: "You got a message", null)
     }
     override fun onNewToken(token: String?) {
         Logger.d(TAG, "onNewToken() called with $token")
         super.onNewToken(token)
```

```
 val context = SDKContextManager.getSDKContext().context
         if (token != null)
             PushNotificationManager.getInstance(context).registerToken(token)
    }
}
```
### Configure Push Notifications in the Console

Use internal, SDK-built applications to send push notifications integrated with systems like FCM.

#### Procedure

- **1** Upload the application to Workspace ONE UEM.
- **2** Navigate to **Apps & Books > Applications > Native > Internal** and select the application from the list view.
- **3** Select the **Devices** tab.
- **4** Select all the devices to which you want to send the notification.
- **5** Select **Send Message to All** or **Send**.
- **6** Select **Push Notification** for the **Message Type**.
- **7** Select the SDK-built application in the **Application Name** field the system uses to send push notifications to selected devices.
- **8** Enter the message in the **Message Body**, complete the rest of the procedure, and send it to devices.

## Send Push Notifications Through Internal Applications with GCM and Workspace ONE UEM

If you use Google Cloud Messaging (GCM), you can send push notifications from applications uploaded to the Workspace ONE UEM console to Android devices through GCM. Devices must have an SDK-built application on it that supports push notifications.

Firebase Cloud Messaging (FCM) replaces GCM. This outlined process does not work for applications that use FCM.

#### Prerequisites

Google has deprecated GCM as of April 10, 2018. See [Code Apps to Use the SDK to Send Push](#page-36-0) [Notifications with FCM](#page-36-0).

This feature requires Workspace ONE UEM console v9.5+.

#### Procedure

**1** To send notifications using GCM, configure GCM and get a sender ID and an API server key.

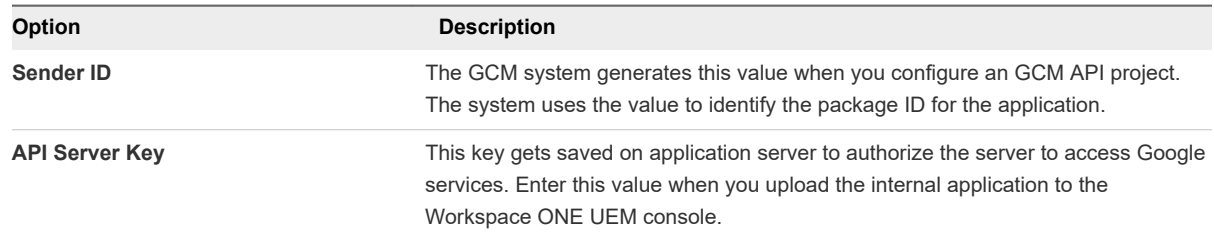

These two values enable GCM, Workspace ONE UEM, the client, and the application to communicate

The Client Gets a Registration Token from GCM. Call the registration API on the client to register with GCM. The client then sends the registration token to the Workspace ONE UEM console.Each client has its own registration token. The console uses the registration token to identify the client for which push notifications are sent through GCM servers.

- **2** Register the application with GCM using the directions at [https://developers.google.com/cloud](https://developers.google.com/cloud-messaging/android/client)[messaging/android/client.](https://developers.google.com/cloud-messaging/android/client)
- **3** Retrieve the sender ID and code it in the application class.
- **4** Retrieve the API server key and enter it in the console while uploading the app.
- **5** Call Register API on the client side to register the device with the GCM server and to retrieve the registration token (GCM token).
- **6** The SDK beacon sends the token to the Workspace ONE UEM console. If you want to force sending the token immediately, stop and restart the application.
- **7** Upload the Application to Workspace ONE UEM.
- **8** Send push notifications with Workspace ONE UEM from the Workspace ONE UEM console.
	- a Navigate to **Apps & Books > Applications > Native > Internal** and select the application from the list view.
	- b Select the **Devices** tab.
	- c Select all the devices to which you want to send the notification.
	- d Select **Send Message to All** or **Send**.
	- e Select **Push Notification** for the **Message Type**.
	- f Select the SDK-built application in the **Application Name** field the system uses to send push notifications to selected devices.
	- g Enter the message in the **Message Body**, complete the rest of the procedure, and send it to devices.

### <span id="page-40-0"></span>Code Push Notifications in the Application

To use push notifications in your application and Workspace ONE UEM, code the support of push notifications in the AWFramework module in the application class.

Use the **PushNotificationContext** Interface.

The AWFramework module provides an abstract AWApplication class that runs the **PushNotificationContext** with default behaviors. Your application can override some of the methods to intercept callbacks for additional actions or if it does not use the AWApplication class.

Follow this procedure to code support for push notifications if your application does not use the AWApplication class.

#### Prerequisites

Google has deprecated GCM as of April 10, 2018. See [Code Apps to Use the SDK to Send Push](#page-36-0) [Notifications with FCM](#page-36-0).

- Code the sender ID from GCM into the application class for push notifications to work.
- Add the API server key from GCM to the Workspace ONE UEM console when the admin uploads the application.

#### Procedure

**1** Override the **registerForPushNotifications()** method in the **PushNotificationContext** class and call GCMManager.registerForPushNotifications(getApplicationContext());.

A call to **registerForPushNotifications()** initiates the GCM registration process.

- **2** Override **getSenderID()** and return your application's corresponding sender ID.
- **3** To intercept GCM registration and GCM push notification events, use the callbacks in **IPushNotificationReceiver**.
- **4** If your application sends other push notifications besides those for Workspace ONE UEM, override **AWPushNotificationReceiver** implementation and call super.

For details about specific Workspace ONE UEM actions, review **AWPushNotificationReceiver**. Actions include uploading the registration token and checking for secure messages in the console.

If the application class overrides AWApplication and does not use push notifications for anything else, do not override **getPushNotificationReceiver()**.

**5** To code that the application received a notification and to not use AWApplication's default behavior, override **onSecureMessageReceived(String message)** with the desired behavior.

The default behavior is to display a notification in the notification bar with a Workspace ONE UEM icon.

# <span id="page-41-0"></span>APIs to Use Custom Certificates for Your SDK-Built Apps

The Workspace ONE SDK for Android provides APIs to retrieve custom certificate authority (CA) certificates configured in the SDK profile and to perform trust validations based on these custom CA certificates.

The admin configures trusted certificates as **Credentials** in the SDK profile. When the SDK fetches the SDK profile, it also fetches and stores the CA certificates.

## API to Retrieve CA Certificates

```
List<X509Certificate> caCerts =
SDKContextManager.getSDKContext().getKeyStore().getCACertificates();
```
## API to Perform Trust Validations

Use the previous API with the following SDK provided API to perform trust validations on any X509 certificate.

**n** Declaration

public boolean isTrusted(X509Certificate[] inputCerts, List<X509Certificate> trustedCerts) in CertificateUtils class.

**n** Parameter Explanation

The parameter inputCerts is the list of the X509Certificate chain that must be validated for trust.

The parameter trustedCerts is the list of CA certificates to compare against. If the inputCerts chain, up to any of the CA certificates, is trustCerts, then this API returns true.

### Build Custom X509TrustManager Objects

You can build custom X509TrustManager objects with the two APIs. You can use them with any networking libraries (URLConnection, OkHttpClient) that require TLS/SSL trust.

```
X509TrustManager customTrustManager = new X509TrustManager() {
     @Override
     public void checkServerTrusted(X509Certificate[] chain, String authType) throws 
CertificateException {
         List<X509Certificate> caCerts = 
SDKContextManager.getSDKContext().getKeyStore().getCACertificates();
         if(!new CertificateUtils().isTrusted(chain, caCerts)) {
             throw new CertificateException("Certificate chain not trusted");
         }
     }
};
```
## API to Perform Certificate Classification

The SDK provides a new API to retrieve certificates based on the certificate use. It classifies all the certificates configured in the SDK profile into four types.

- **n** Authentication
- $C A$
- **n** Signing
- **Encryption**

The API classifies based on the Key Usage and Extended Key Usage attributes present in the certificates.

**n** Declaration

```
KeyStore authCerts =
SDKContextManager.getSDKContext().getKeyStore().getKeyStoreByUsage(SDKKeyStore.Certificate
Usage.AUTHENTICATION_CERTIFICATE);
```
**n** Parameter Explanation

This API returns a java.security.KeyStore object which contains all key-pair entries classified as authentication certificates.

# <span id="page-43-0"></span>Set Up Gradle and Initialize the Set Up Gradle and Initialize the<br>AWNetworkLibrary

To integrate the AWNetworkLibrary, add the necessary dependencies to the Gradle project and initialize the AWNetworkLibrary.

#### Procedure

**1** Set up Gradle. Add all the dependency JARS and AARS from **libs > AWNetworkLibrary > Dependencies**. For each AAR file, add an entry stating the name and EXT type.

```
dependencies {
     ... // In addition to AWFramework entries add the listed library 
     implementation (name:'AWNetworkLibrary-19.9', ext:'aar')
}
```
- **2** Initialize the AWNetworkLibrary.
	- a Follow the steps outlined in [Initialize the AWFramework.](#page-29-0)
	- b In the extended AWApplication class, override getMagCertificateEnable() and return true to fetch the certificate for the VMware Tunnel.

```
/**
* This method is overriden if your application supports fetch mag certificate during login 
process.
*
* @return true if app supports fetch mag certificate.
*/
@Override
public boolean getMagCertificateEnable() {
     return true;
}
```
<span id="page-44-0"></span>c Set GatewaySplashActivity as your main launching activity instead of SDKSplashActivity.

```
<activity 
     android:name="com.airwatch.gateway.ui.GatewaySplashActivity" 
     android:label="@string/app_name" > 
     <intent-filter> 
         <action android:name="android.intent.action.MAIN" /> 
         <category android:name="android.intent.category.LAUNCHER" /> 
     </intent-filter>
</activity>
```
d Extend GatewayBaseActivity at the activity level to support network features like tunneling and integrated authentication in addition to AWFramework features.

### Use the AWNetworkLibrary

The AWNetworkLibrary provides SDK capabilities like application tunneling and integrated authentication using NTLM and SSL/TLS client certificates for various HTTP clients.

The AWNetworkLibrary does not require the use of Workspace ONE UEM-provided HTTP clients or WebView to tunnel requests through the VMware Tunnel Proxy. Use common HTTP clients or the default WebView. The AWNetworkLibrary also provides new APIs for NTLM or SSL/TLS integrated authentication that you can use with available HTTP client APIs. Review the tables to see what methods have changed to configure these features.

Applications using the existing provided HTTP Client and WebView classes do not require any changes.

# Application Tunneling

Use Workspace ONE SDK provided HTTP clients to tunnel application traffic through the VMware Workspace ONE Tunnel-Proxy.

**Important** SDK-built applications that use the VMware Tunnel-Proxy feature in the AWNetworkLibrary must use the latest Workspace ONE SDK provided HTTP clients - AW wrapper classes. Use the proveded clients to overcome a platform limitation introduced in Android Q. Android Q has removed access to platform APIs used by the AWNetworkLibrary to authenticate requests from HTTP clients. Due to this removal, authentication moved to the wrapper classes provided by the AWNetworkLibrary. Authentication requires the wrapper classes.

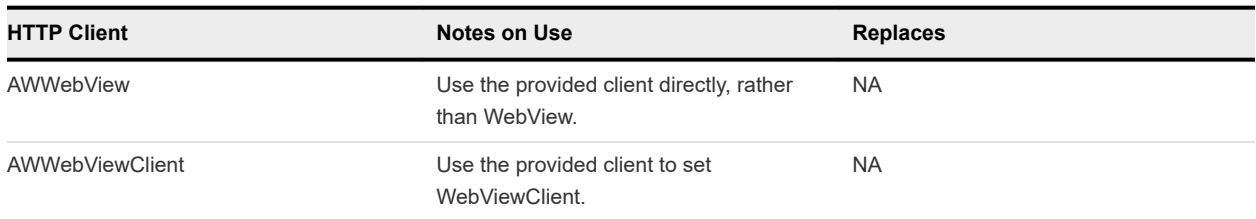

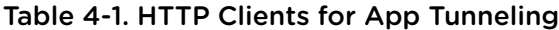

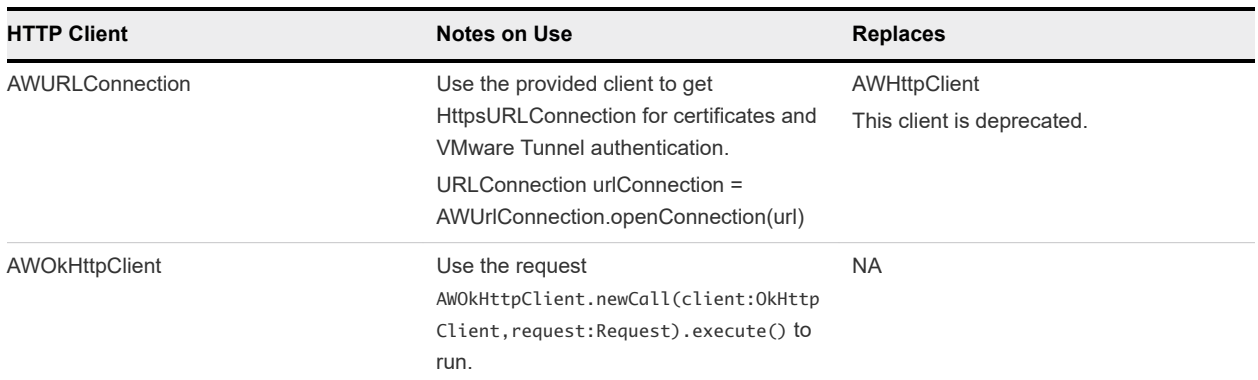

<span id="page-45-0"></span>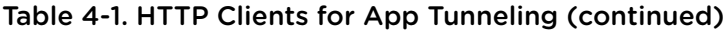

## Integrated Authentication

Use APIs with various HTTP clients for integrated authentication using the NTLM method or SSL/TLS client certificates. These APIs eliminate the need to provide HTTP clients in some cases.

**Note** Developers that use the existing APIs to achieve integrated authentication functionality do not require any changes.

**Note** Find code samples that use the integrated authentication APIs in the IntegratedAuthActivity.java file in the sample application.

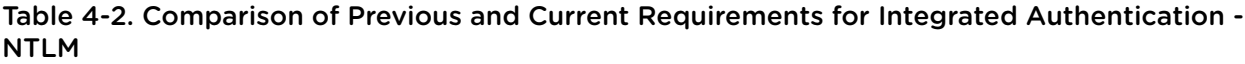

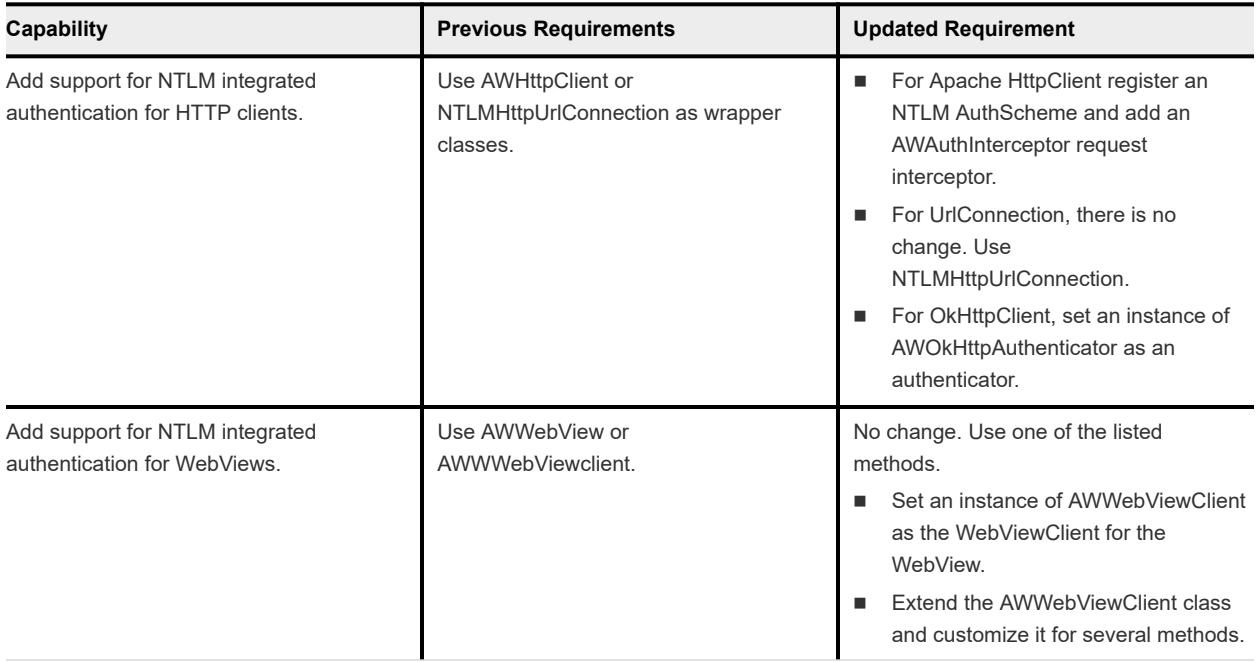

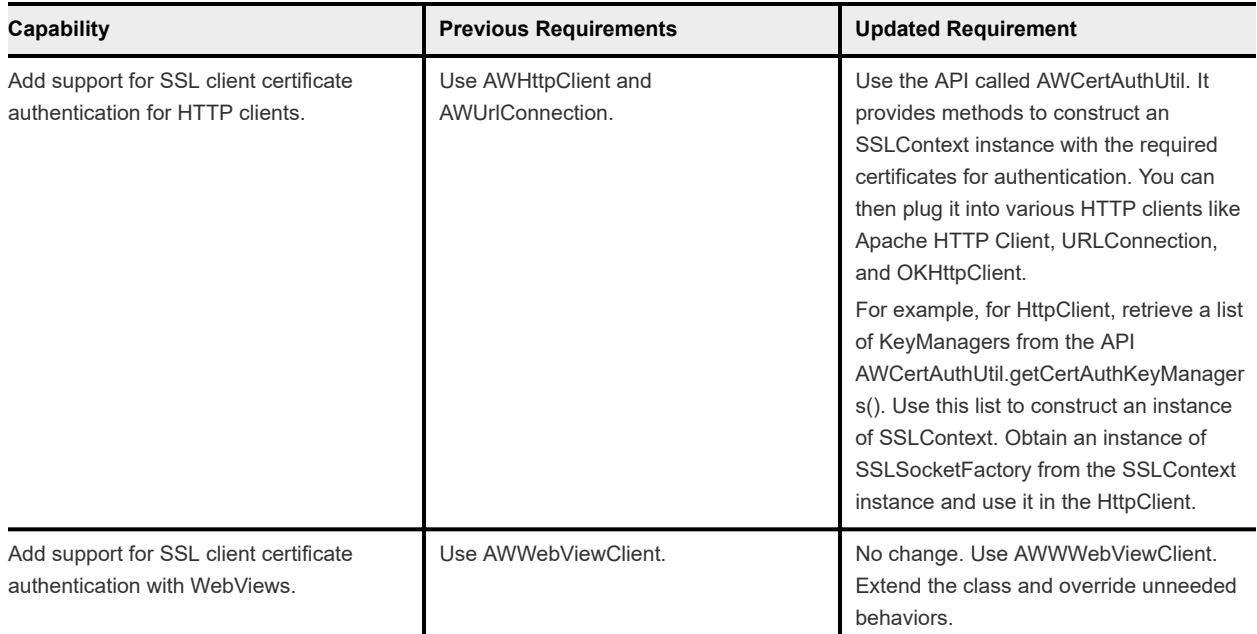

#### <span id="page-46-0"></span>Table 4-3. Comparison of Previous and Current Requirements for Integrated Authentication - SSL Client Certificate

### SCEP Support to Retrieve Certificates for Integrated Authentication

The Workspace ONE SDK supports the SCEP protocol, with limitations, to retrieve certificates for integrated authentication.

To use SCEP certificates for your SDK-built application, ensure integrated authentication is enabled and that SCEP is configured in the console as a certificate authority. Additionally, you must enable a feature flag in the SDK to retrieve SCEP certificates. To enable this feature flag, set the <meta-data> attribute under the <application> element in the application's AndroidManifest.xml.

<meta-data android:name="scepEnable" android:value="true"/>

### Supported SAN Information Types

The SDK fully supports the listed Subject Alternative Names (SAN) information types in certificate attributes.

- <sup>n</sup> dNSName
- ntPrincipalName

**Note** When you configure this information type, it displays as an entry nested under the otherName attribute. Although otherName is not supported, ntPrincipalName is supported even as a nested entry of otherName.

- <sup>n</sup> rfc822Name
- uniformResourceIdentifier

### <span id="page-47-0"></span>Supported with Correct Format

The Workspace ONE SDK supports the listed SAN information types but you must use the correct format or the SDK ignores them.

- iPAddress
- registeredID

#### Not Supported

The Workspace ONE SDK does not support the listed SAN information types. If you configure them, the SCEP process fails.

- **n** Custom
- directoryName
- ediPartyName
- **GUID**
- otherName
- x400Address

### APIs for a Pending Status from the SCEP Certificate Authority

Use the SCEPCertificateFetcher method to modify SCEP certificate fetches to poll the SCEP server and to refetch certificates when the server returns a pending status.

When using SCEP, some configurations set the SCEP certificate authority not to issue the certificate until the request is approved. In this scenario, the authority returns a pending status to the SDK.

The Workspace ONE SDK for Android fetches SCEP certificates when you enable integrated authentication and have SCEP configured as a certificate authority. However, if you want your application to handle the listed scenarios, you must modify code.

- You want the application to handle a pending status result for a certification fetch.
- You want the application to know the result of the fetch and to act based on the result.

Ensure the Certificate Authority server handles retry requests. The SDK retries the fetch request based on the parameters in the modified code or using the default behavior (retries every 5 milliseconds for 10 tries). If the server is not configured to handle retry requests caused by the pending status, the fetch never finishes.

To handle the pending result and to poll the server to refetch, modify the SCEPCertificateFetcher method.

#### Procedure

**1** Set the retry interval and maximum retry count.

/\*\* \* Sets the maximum number of retry attempts. Once this is elapsed, the pending status is \* cleared, polling stops and the next fetch results in a new SCEP request for a new

```
 * certificate.
  */
void setMaxRetryCount(int maxRetryCount);
/**
  * Sets the retry interval between fetch attempts (in seconds).
  */
void setRetryIntervalSeconds(int retryIntervalSeconds);
```
**2** Pause and resume the polling mechanism.

Use the Activity Lifecycle methods so that the polling mechanism does not run when the application is not in the foreground.

```
/**
 * Triggers/resumes scheduled polling for fetching "Pending" certificates. To be called
  * when the application is brought to foreground(in any Activity's onResume()).
  */
void triggerPolling();
/**
  * Pause polling for SCEP pending certificates. To be called when the application is
  * sent to background (in any Activity's onPause()).
 */
boolean pausePolling();
/**
 * Returns true if a SCEP certificate fetch is pending. This will be reset to false when the
  * SCEP certificate polling results in a success or failure or if maximum number of attempts
  * is exceeded.
 */
boolean isSCEPCertificatePending();
```
**3** Register listeners to identify the SCEP certificate fetch result.

```
/**
  * Register an implementation of {@link SCEPCertificateFetchListener} to listen for fetch
  * results. Ensures that one instance is added only once. Unregister the listeners using
  * {@link #unregisterFetchListener(SCEPCertificateFetchListener)} when callbacks are no longer
  * required in order to prevent memory leaks of the listener implementation.
  */
void registerFetchListener(SCEPCertificateFetchListener statusListener);
/**
  * Unregister the registered listener when callbacks are no longer necessary. This ensures
 * that the listeners are not leaked.
  */
void unregisterFetchListener(SCEPCertificateFetchListener statusListener);
```
**4** Obtain an instance of the SCEPCertificateFetcher using

SCEPContext.getInstance().getSCEPCertificateFetcher().

#### Example

Example of an Activity to Poll and Listen for SCEP Fetch Results

```
public class IntegratedAuthActivity extends AppBaseActivity implements View.OnClickListener{
     private static final String TAG = "IntegratedAuthActivity";
     private static final String SCEP_MAX_COUNT_KEY = "max_count";
     private static final String SCEP_RETRY_INTERVAL_KEY = "retry_interval";
     private SCEPCertificateFetchListener certStatusListener = new SCEPCertificateFetchListener() {
         @Override
         public void onResult(CertificateFetchResult certificateFetchResult) {
             handleResult(certificateFetchResult);
         }
     };
     private SCEPCertificateFetcher certificateFetcher = 
SCEPContext.getInstance().getSCEPCertificateFetcher();
     @Override
     protected void onCreate(Bundle savedInstanceState) {
         super.onCreate(savedInstanceState);
         setContentView(R.layout.activity_ntlm_and_basic_auth);
         certificateFetcher.registerFetchListener(certStatusListener);
         final SharedPreferences pref = PreferenceManager.getDefaultSharedPreferences(this);
         //These values are fetched from SharedPreferences.
         int maxCount = pref.getInt(SCEP_MAX_COUNT_KEY, 
SCEPCertificateFetcher.DEFAULT_MAX_RETRY_COUNT);
         int retryInterval = pref.getInt(SCEP_RETRY_INTERVAL_KEY, 
SCEPCertificateFetcher.DEFAULT_RETRY_INTERVAL_SECONDS);
         certificateFetcher.setMaxRetryCount(maxCount);
         certificateFetcher.setRetryIntervalSeconds(retryInterval);
     }
     @Override
     protected void onResume() {
         super.onResume();
         if(certificateFetcher.isSCEPCertificatePending()){
             certificateFetcher.triggerPolling();
         }
     }
     @Override
     protected void onPause() {
         super.onPause();
         pauseSCEPCertificatePolling();
     }
```

```
 @Override
     protected void onDestroy() {
         super.onDestroy();
         certificateFetcher.unregisterFetchListener(certStatusListener);
     }
     private void handleResult(CertificateFetchResult result) {
         switch (result.getStatus()){
             case SUCCESS:
                  showSnackbar("SCEP certificate fetch succeeded");
                 break;
             case FAILURE:
                 String errorString = getErrorString(result.getErrorCode());
                 showSnackbar("SCEP certificate fetch failed. " + errorString);
                 break;
             case PENDING:
                 String messageString = getErrorString(result.getErrorCode());
                 PendingRetryDataModel retryDataModel = result.getPendingRetryDataModel();
                 String retryMessage = "Attempts remaining: " + 
retryDataModel.getRetryAttemptsRemaining() +
                          ". Time remaining for next retry: " + 
retryDataModel.getTimeRemainingForNextRetryAttempt();
                 showSnackbar(messageString + " " + retryMessage);
                 break;
         }
    }
}
```
# <span id="page-51-0"></span>Run SDK-Built Applications on Run SDK-Built Applications on<br>Huawei Devices

End users must enable certain Huawei devices to run applications built with the Workspace ONE SDK. This action allows the SDK-built application to communicate with Workspace ONE Intelligent Hub or with Workspace ONE as part of the application's startup process.

If this setting is not enabled on certain Huawei devices, then the SDK-built application crashes when launched if Workspace ONE Intelligent Hub or Workspace ONE are not actively running.

#### Procedure

- **1** On the device, launch the Tablet Manager or Phone Manager app.
- **2** Select the **Auto-Launch** option and **Secondary Launch Management**.
- **3** Enable Workspace ONE Intelligent Hub or Workspace for **Secondary Launch**.